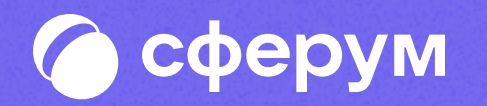

Инструкция для педагогов и родителей

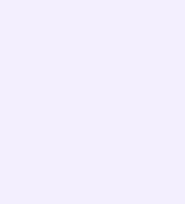

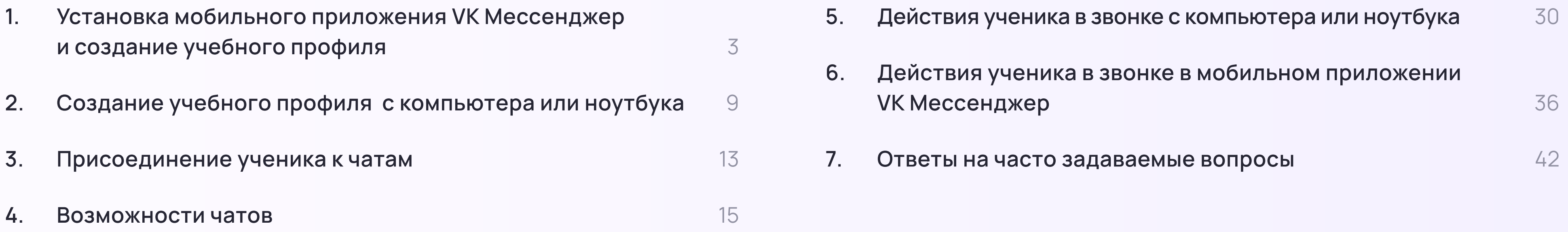

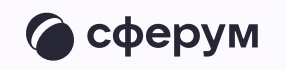

### Содержание

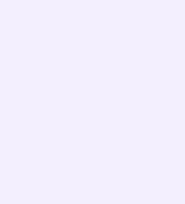

В сентябре 2022 года в приложении VK Мессенджер появился учебный профиль Сферум. В инструкции мы расскажем, как скачать приложение VK Мессенджер, создать учебный профиль, начать общение с учителями и одноклассниками и присоединиться к звонкам

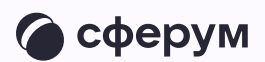

В мессенджере можно войти в учебный профиль Сферума и в личный. Все образовательные коммуникации — переписки, звонки осуществляются из учебного профиля

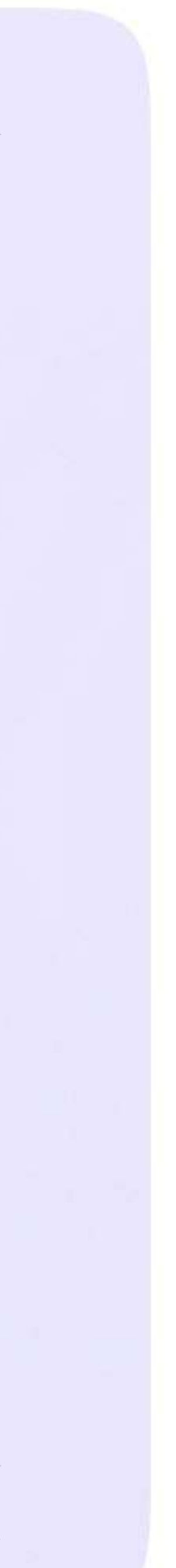

## Установка мобильного приложения VK Мессенджер и создание учебного профиля

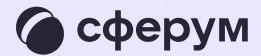

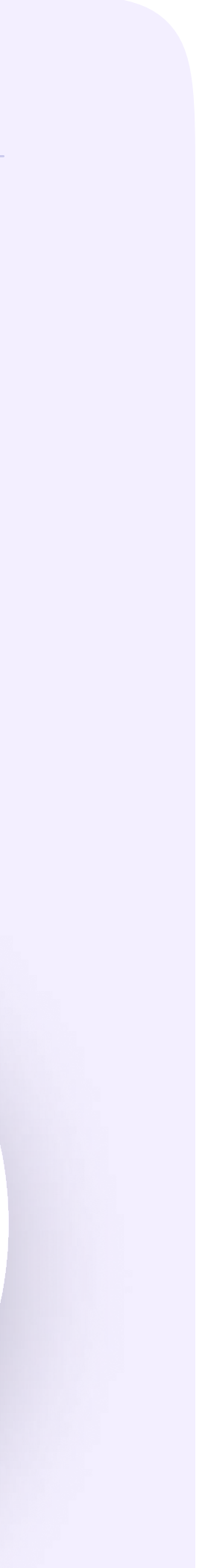

Чтобы воспользоваться учебным профилем Сферум в VK Мессенджере, необходимо установить приложение VK Мессенджер на смартфон. Оно доступно в RuStore, Google Play, App Store и AppGallery

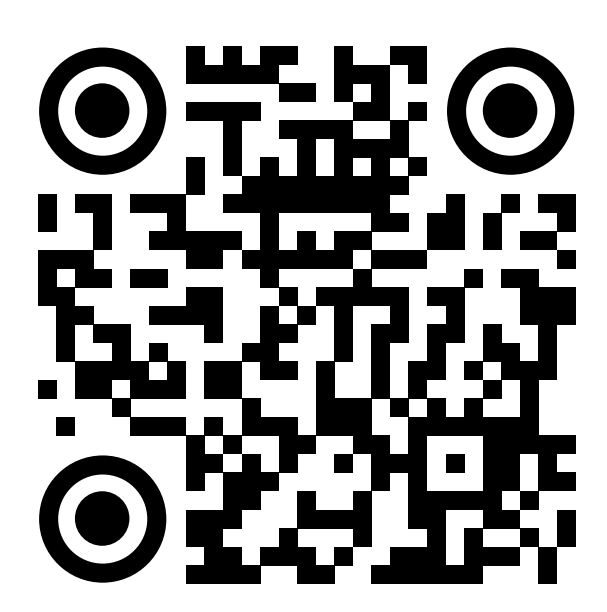

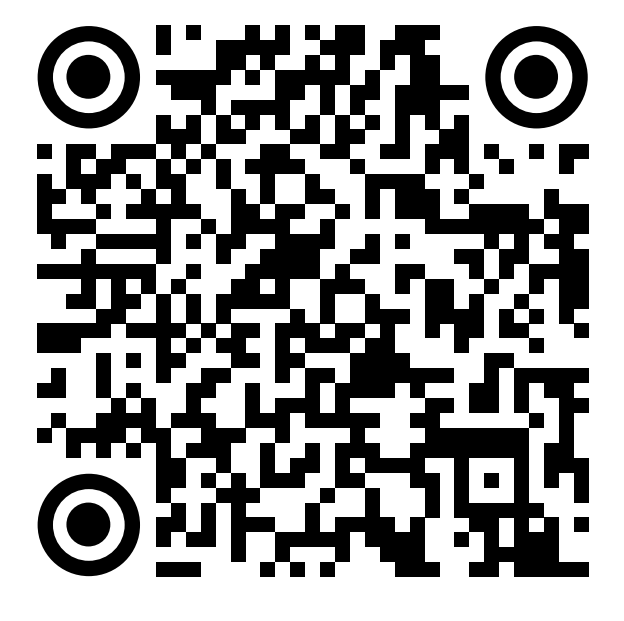

RuStore Google Play App Store AppGallery

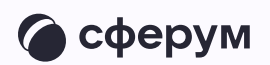

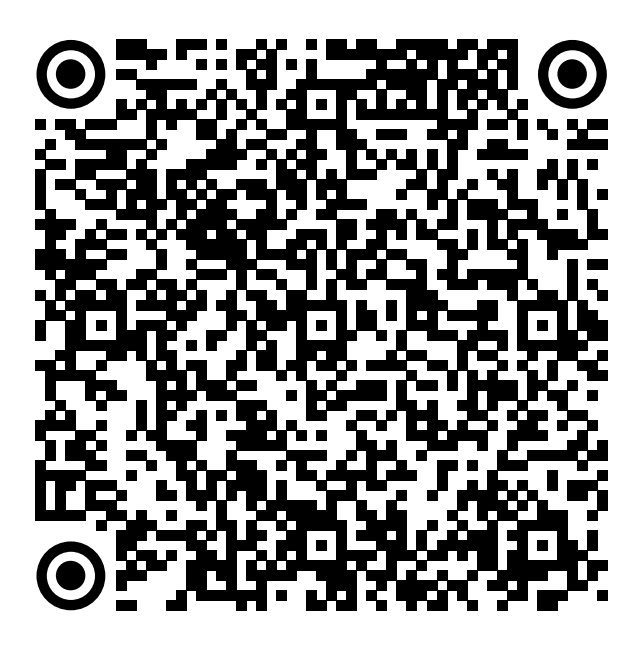

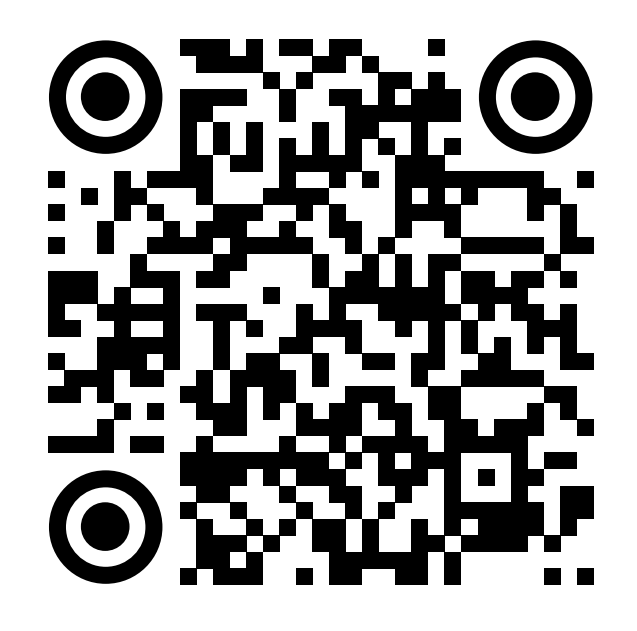

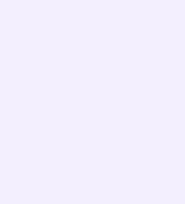

1. Ученику необходимо открыть приложение VK Мессенджер на телефоне и нажать на кнопку «Создать профиль Сферума»

Регистрация в учебном профиле проходит через технологическое решение VK ID, которое использует платформа Сферум и другие российские интернет-ресурсы для аутентификации пользователя

> При этом регистрация в социальной сети ВКонтакте не требуется. Ученик сможет создать учебный профиль в VK Мессенджере вне зависимости от того, регистрировался ли он ранее через VK ID или нет

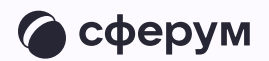

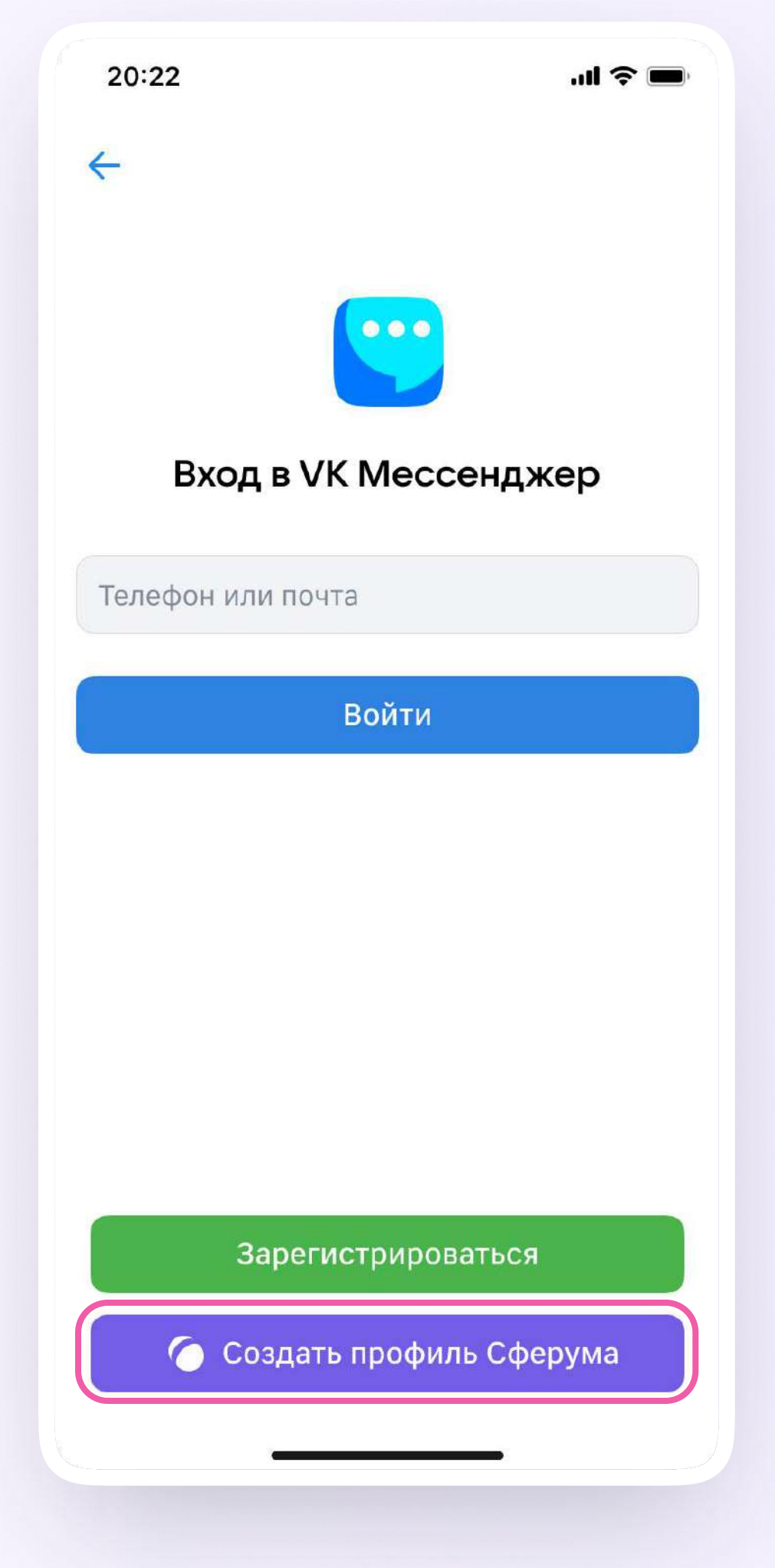

### 2. Затем необходимо ввести свой номер телефона и нажать «Продолжить»

Если вы родитель, пожалуйста, не регистрируйте  $\bullet$ ребёнка на свой номер телефона. По этой причине возникает путаница с учебными профилями родителя и ученика

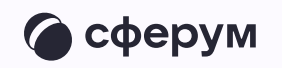

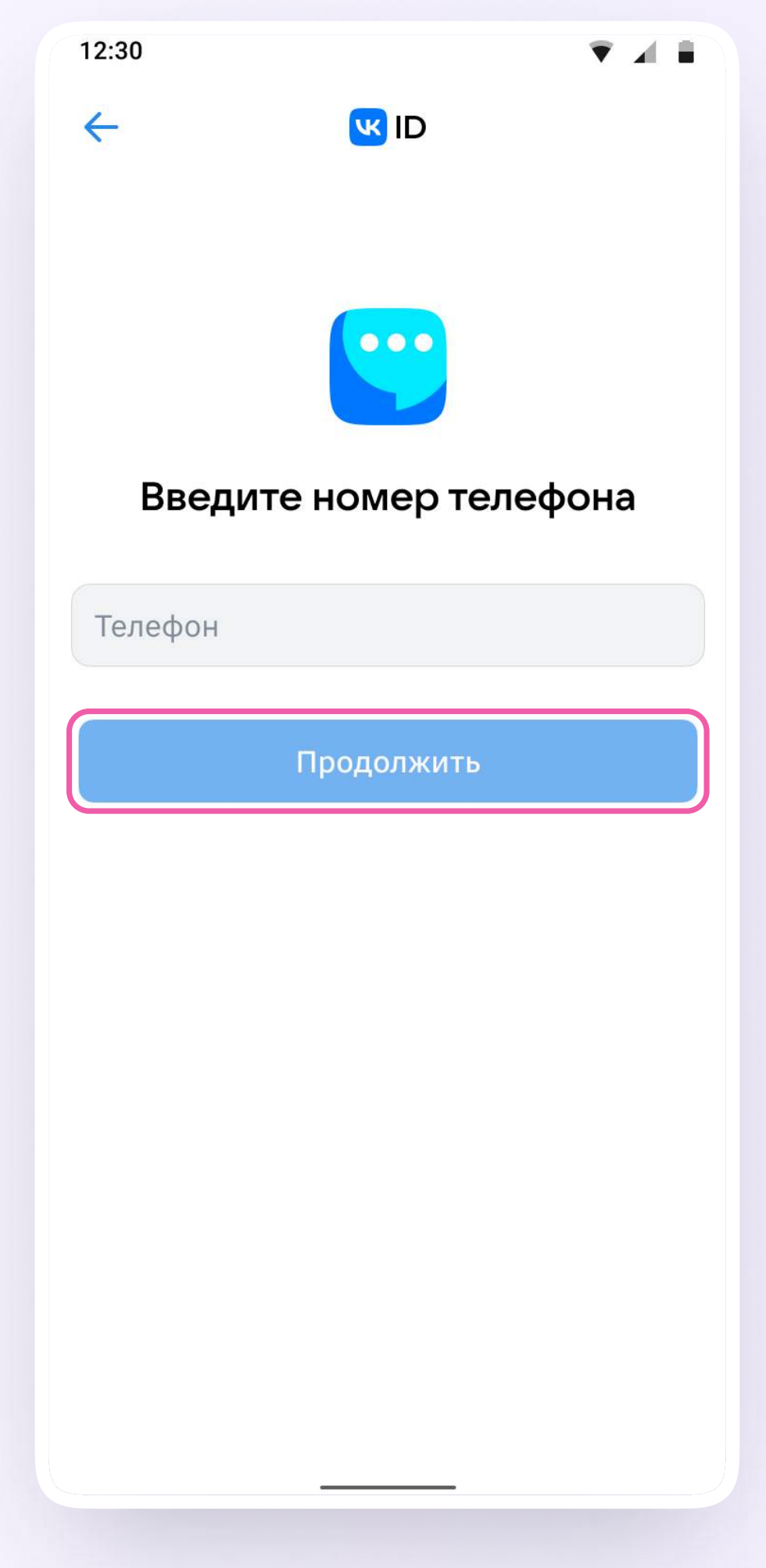

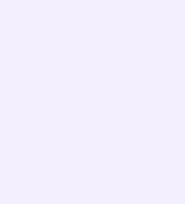

3. На телефон ученика придёт кодподтверждение - его необходимо ввести в поле и нажать «Продолжить». Если ранее ученик уже регистрировался через VKID, система попросит ввести пароль

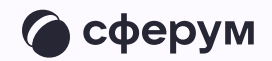

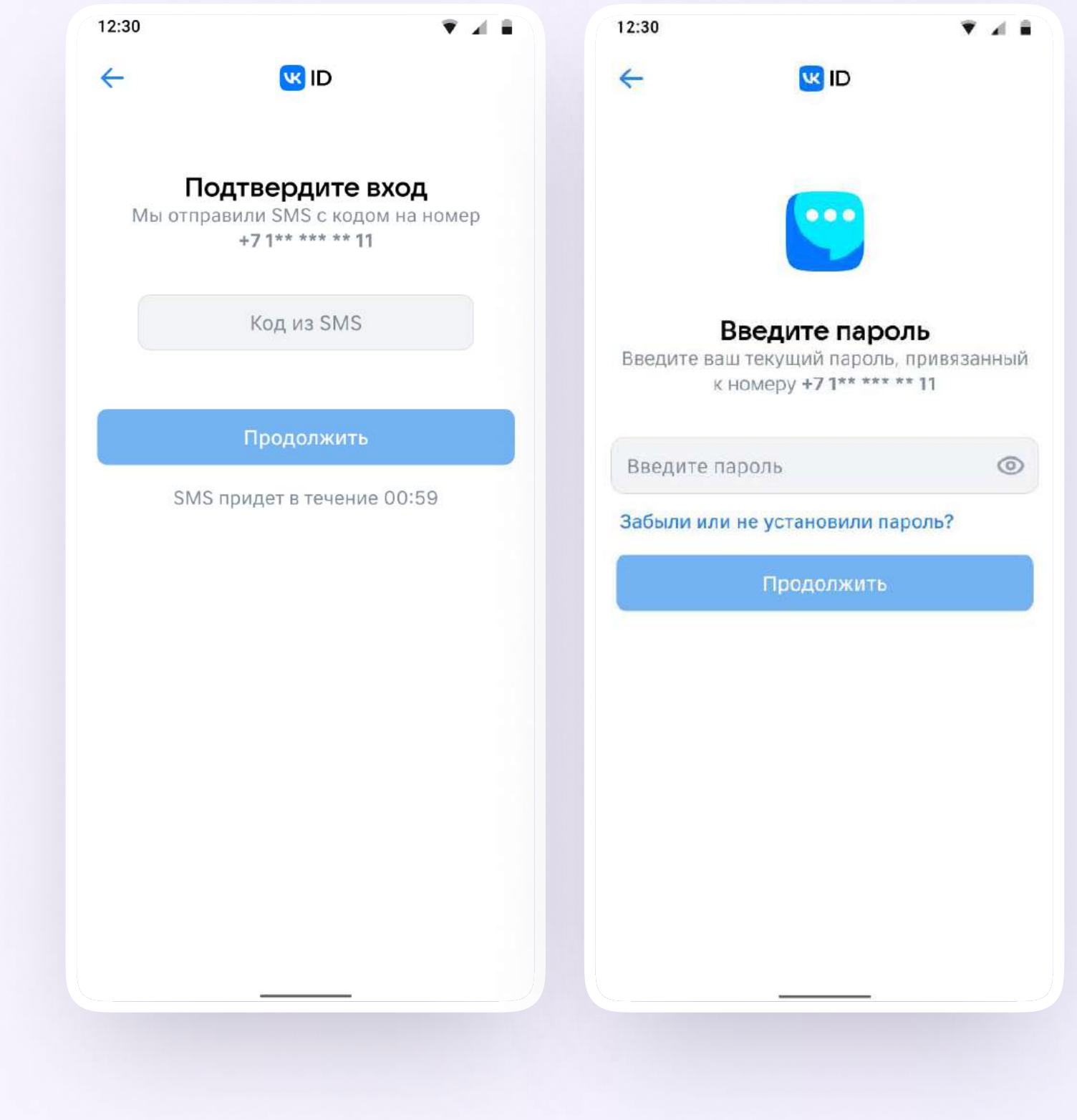

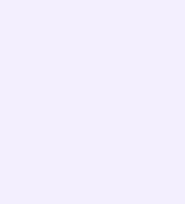

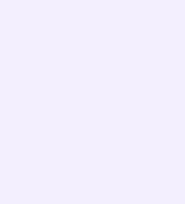

- 4. Теперь ученику необходимо заполнить информацию о себе — имя, фамилию, дату рождения и пол — и снова нажать «Продолжить»
- 6. Учебный профиль создан!
- 4. Для перехода к учебным чатам необходимо нажать «Продолжить»

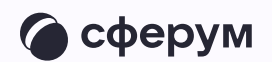

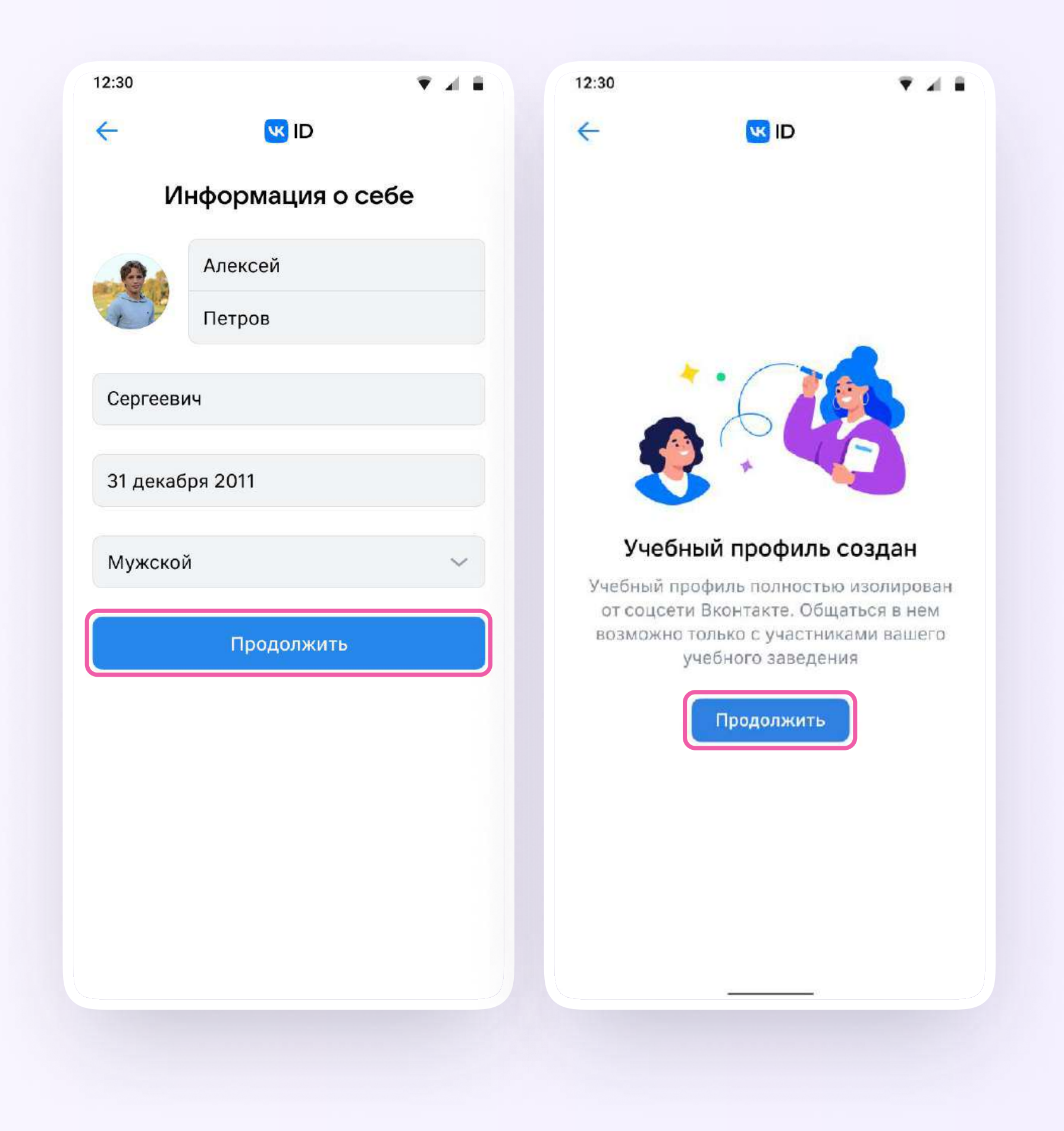

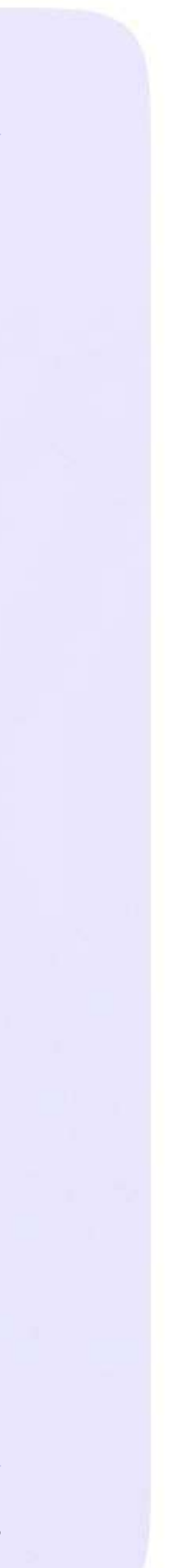

## Создание учебного профиля Сферум с компьютера или ноутбука

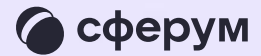

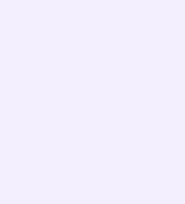

- 1. Ученику необходимо открыть VK Мессенджер в браузере по адресу web. vk. те и нажать на кнопку «Создать профиль Сферума»
- 2. Ввести номер телефона и нажать «Продолжить»

Если вы родитель, пожалуйста, не регистрируйте **DE** ребёнка на свой номер телефона. По этой причине возникает путаница с учебными профилями родителя и ученика

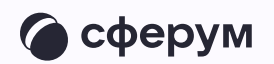

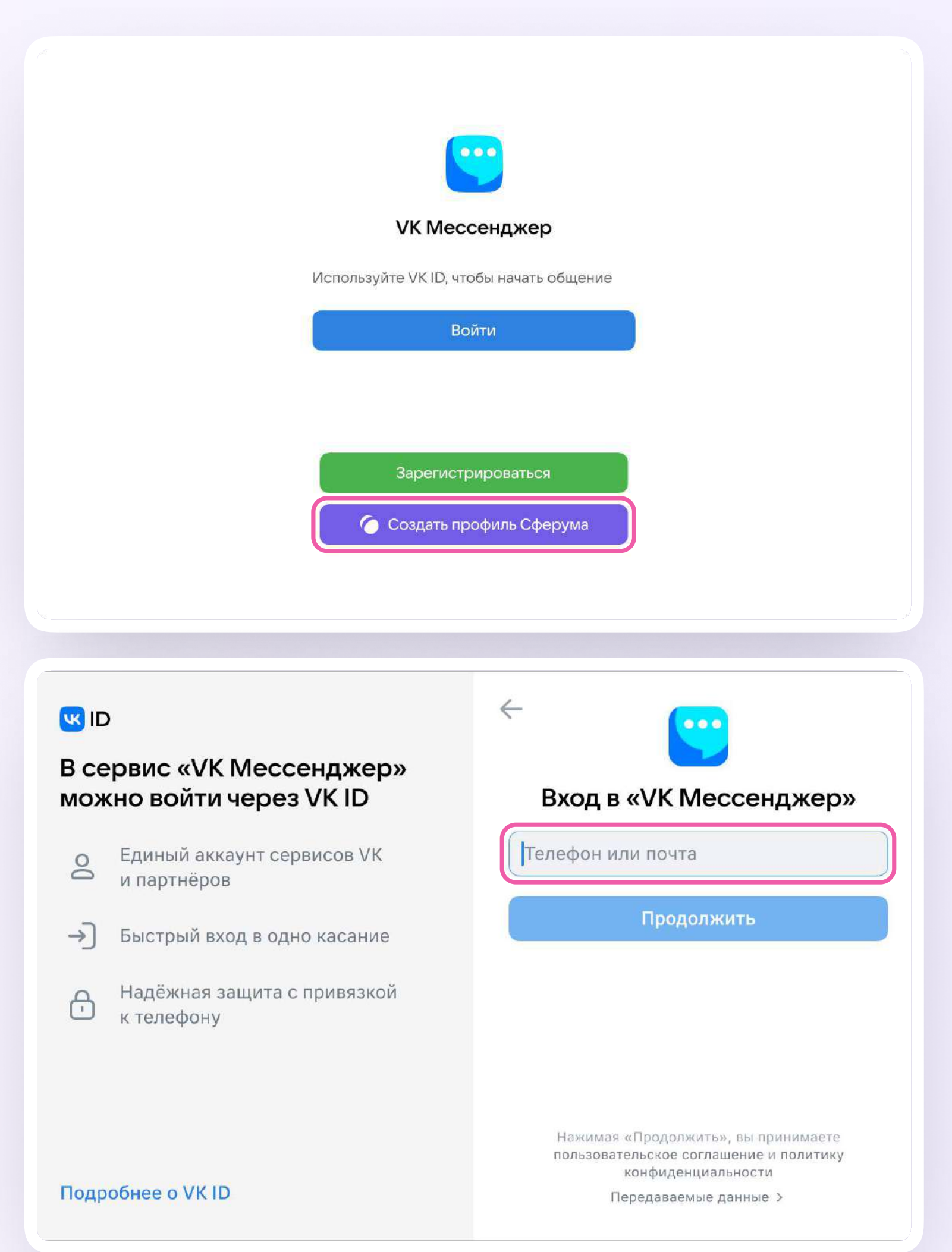

3. На телефон ученика придёт кодподтверждение - его необходимо ввести в поле и нажать «Продолжить». Если ранее ученик уже регистрировался через VKID, система попросит ввести пароль

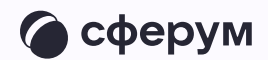

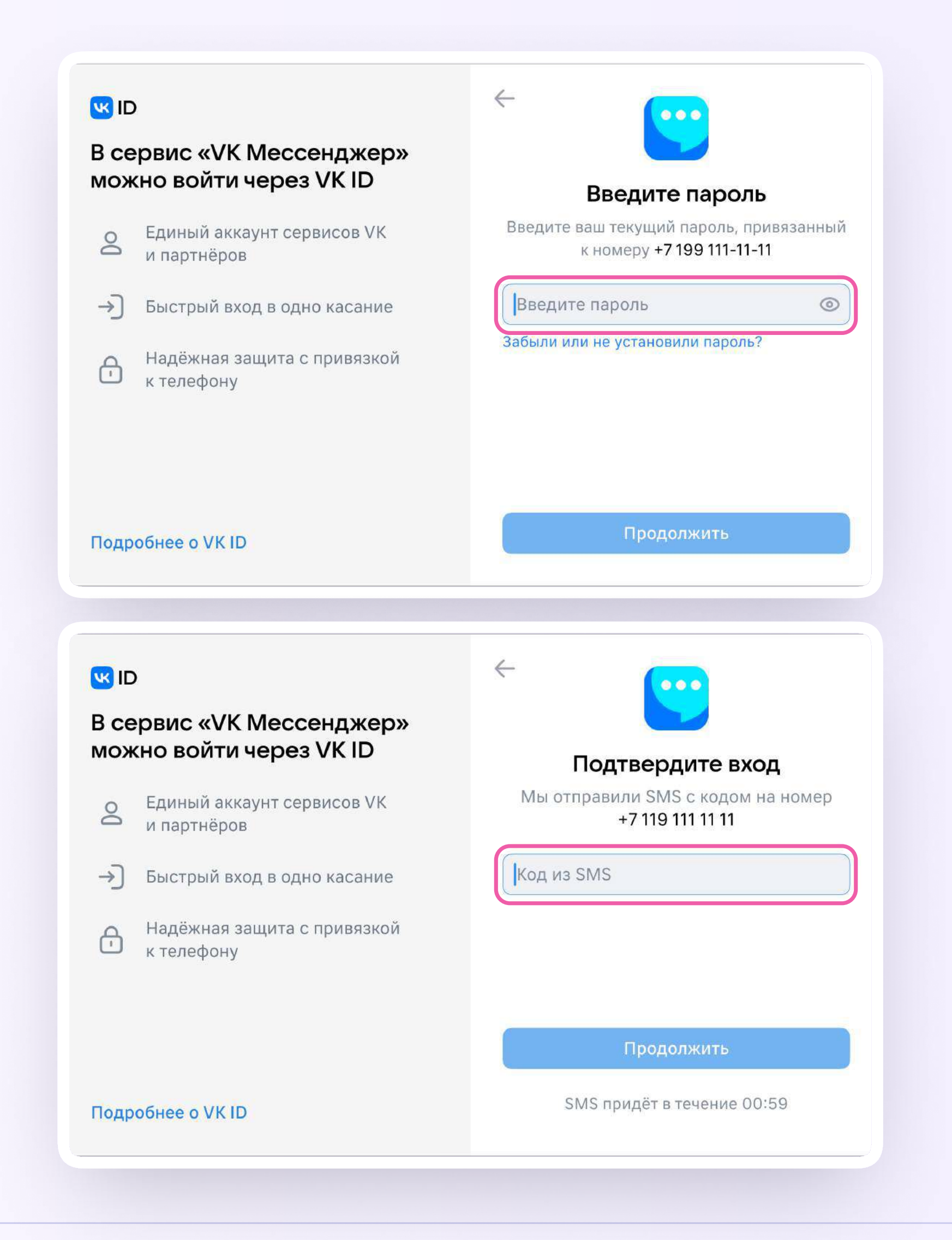

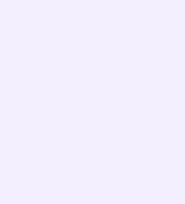

- 4. Теперь ученику необходимо заполнить информацию о себе - имя, фамилию, дату рождения и пол - и снова нажать «Продолжить»
- 5. Учебный профиль создан!
- 6. Для перехода к учебным чатам необходимо нажать «Продолжить»

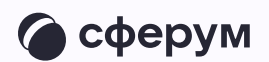

#### **ES ID**

#### В сервис «VK Мессенджер» можно войти через VK ID

- Единый аккаунт сервисов VK  $\geq$ и партнёров
- → Быстрый вход в одно касание
- Надёжная защита с привязкой  $\bigoplus$ к телефону

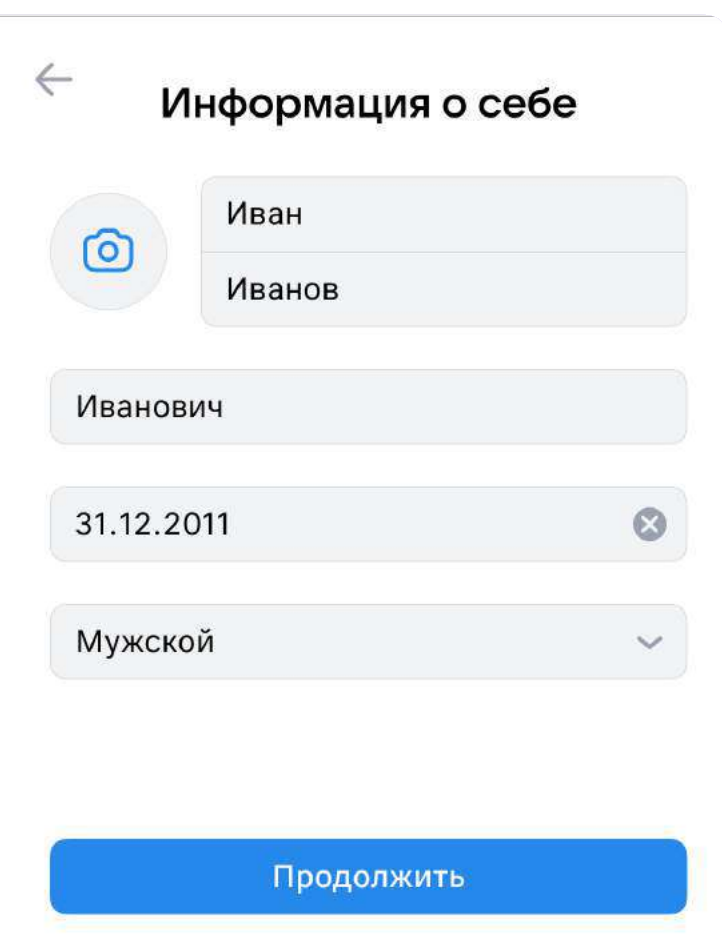

#### **WID**

**Подробнее о VKID** 

#### В сервис «VK Мессенджер» мойжно войти через VK ID

- Единый аккаунт для сервисов VK и  $\circledS$ партнёров
- $\rightarrow$ Быстрый вход в одно нажатие
- Надёжная защита с привязкой  $\bigoplus$ к телефону

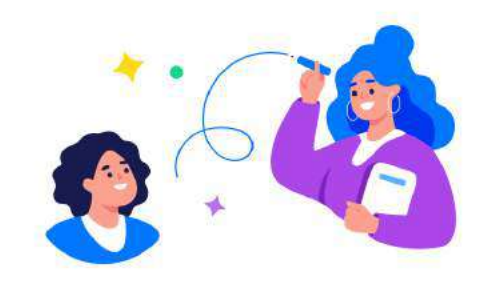

#### Учебный профиль создан!

Учебный профиль полностью изолирован от соцсети ВКонтакте, общаться в нём возможно только с участниками вашего учебного заведения

#### Подробнее о VK ID

#### Продолжить

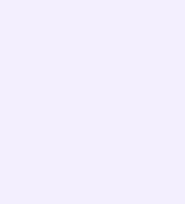

## Присоединение ученика к чатам

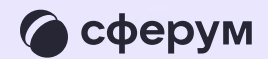

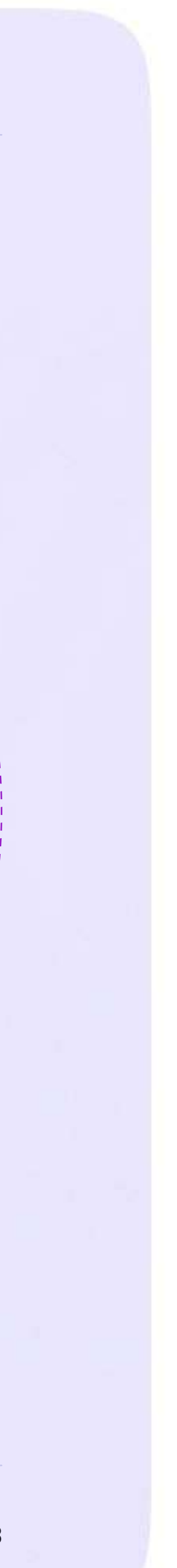

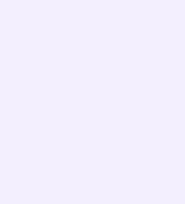

После создания учебного профиля ученик сможет присоединиться к чатам, которые создал педагог. Для этого необходимо попросить ссылку у учителя и перейти по ней — в мобильном приложении VK Мессенджер на телефоне или в полной версии сайта (web.vk.me) на компьютере или ноутбуке

Привет! класса

Это ссылка на чат 7Б

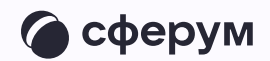

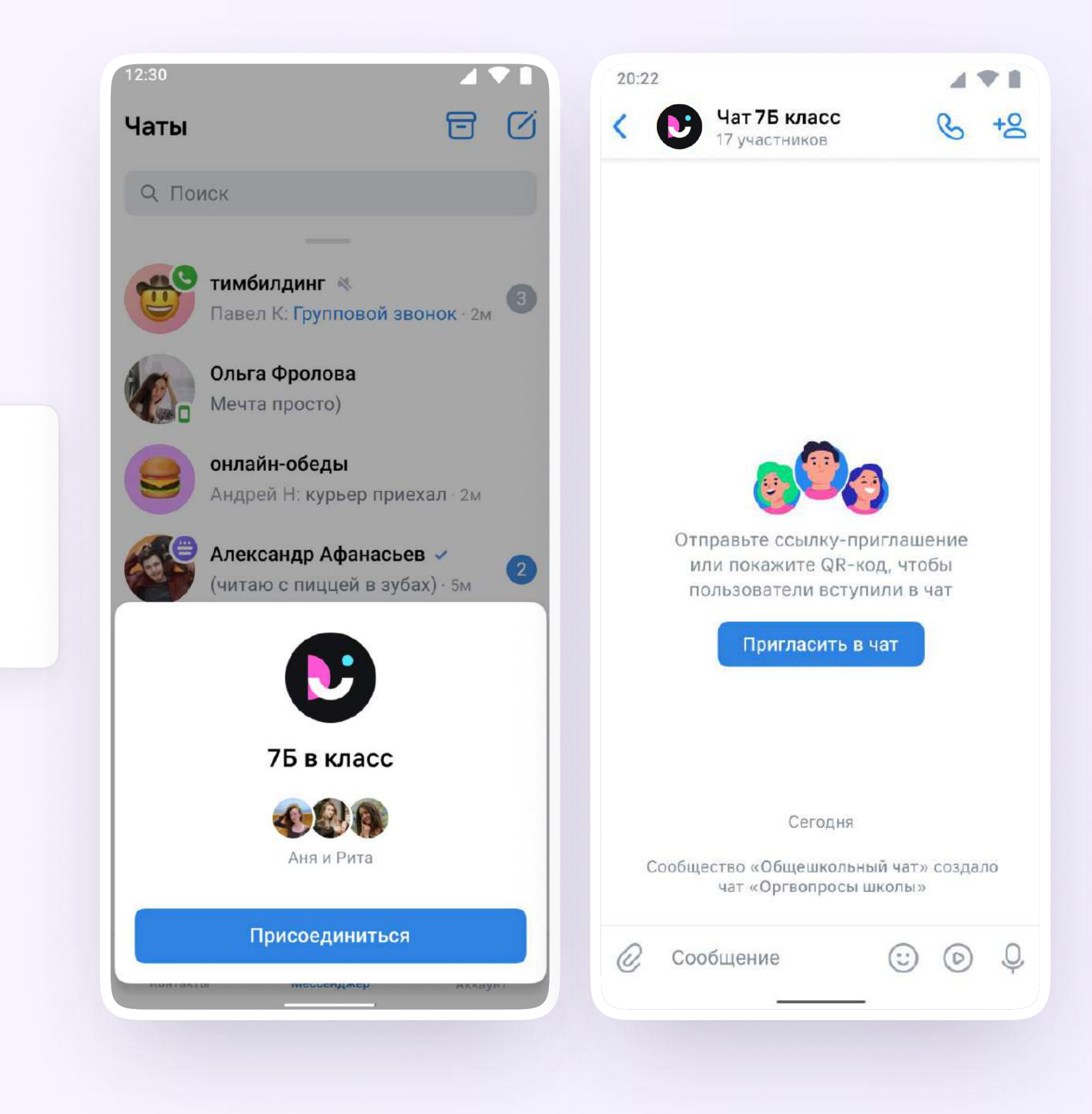

https://sferum.ru/? p=messages&join=AJQ1d/ waUCKF2AQKH\_hKPGx

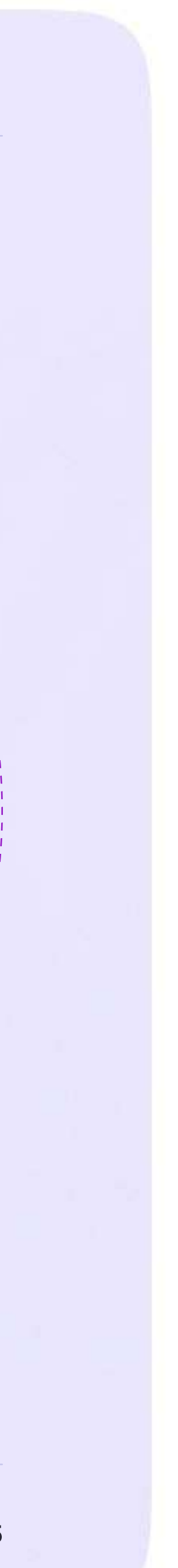

## Возможности чатов

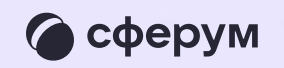

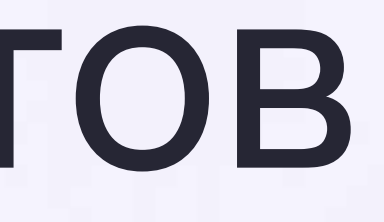

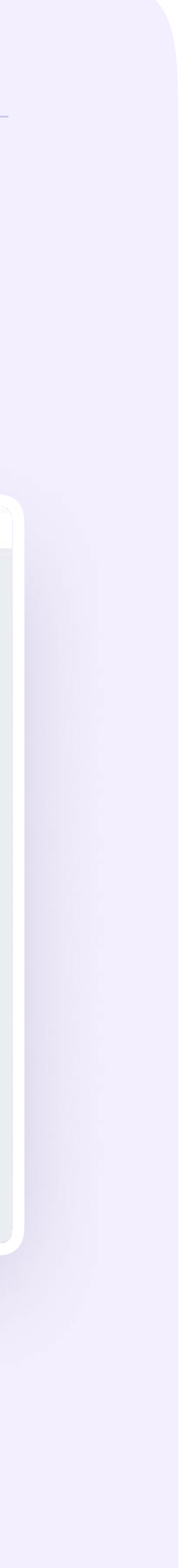

1. В чатах можно прикреплять файлы размером до 4 Гбайт и запускать опросы

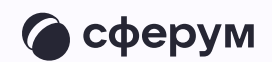

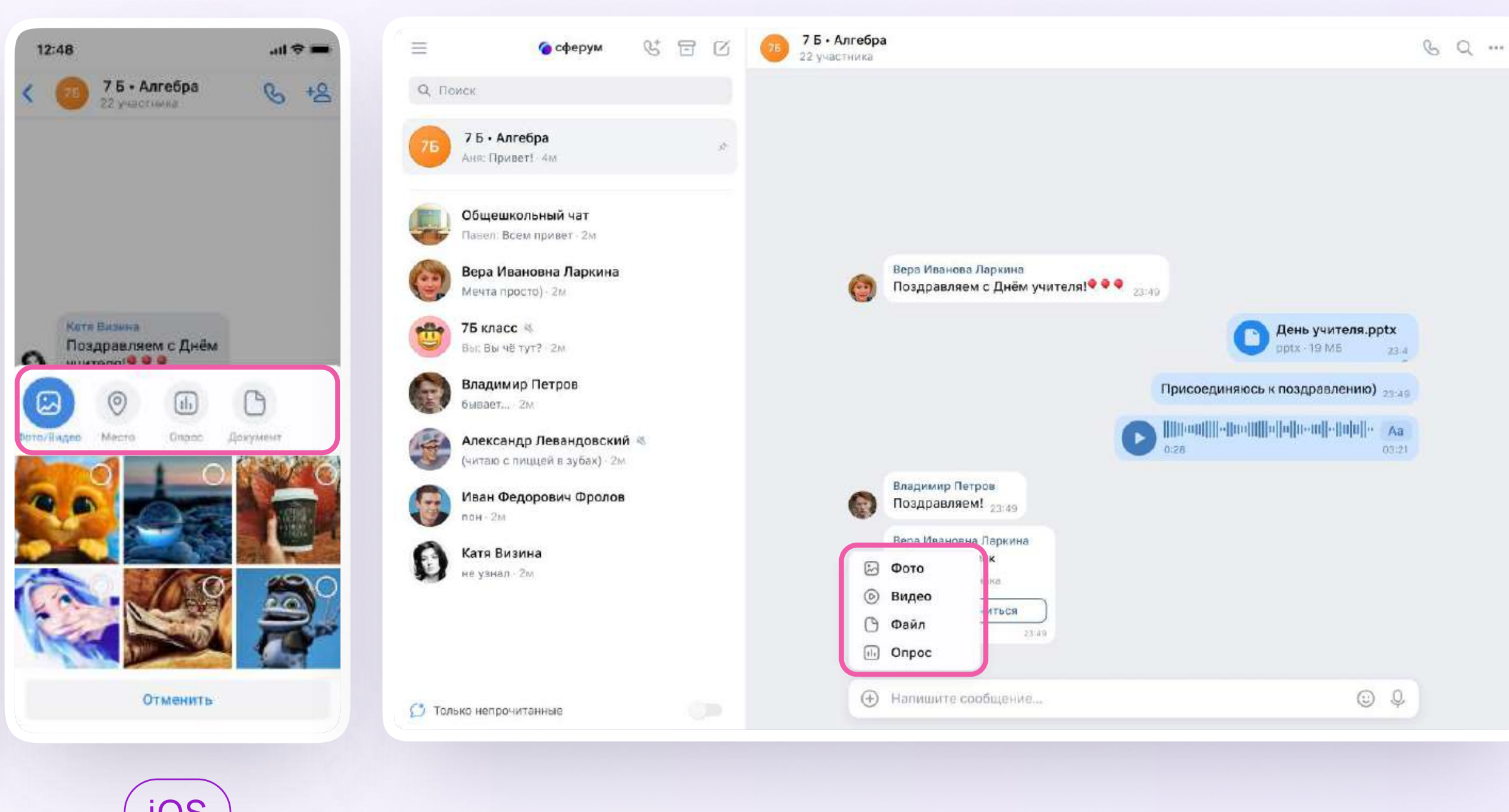

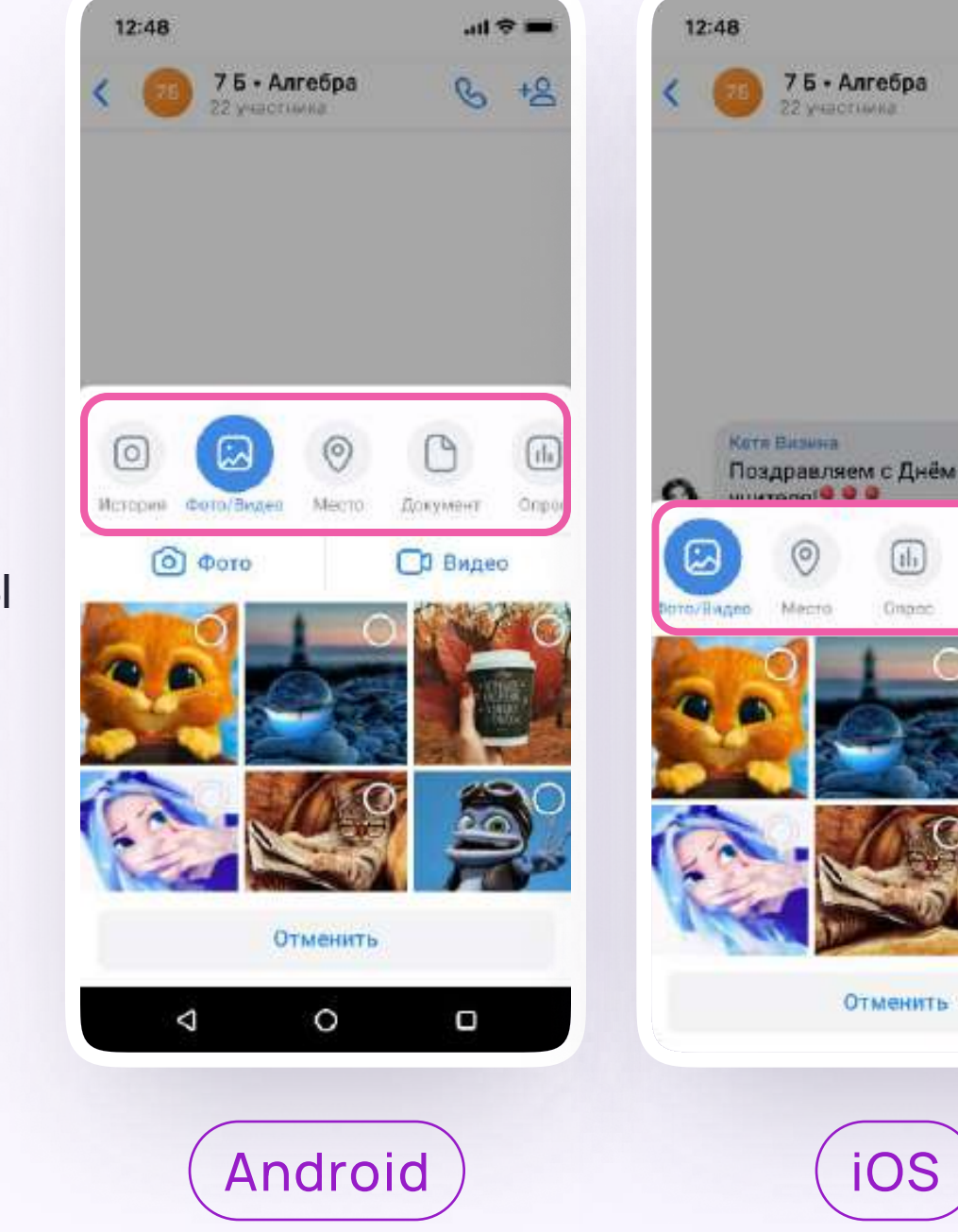

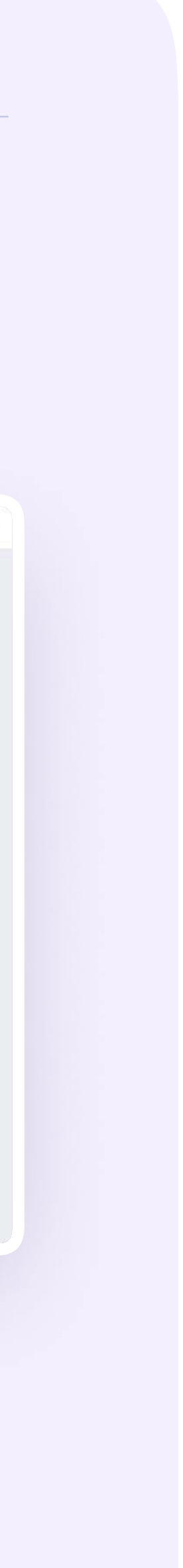

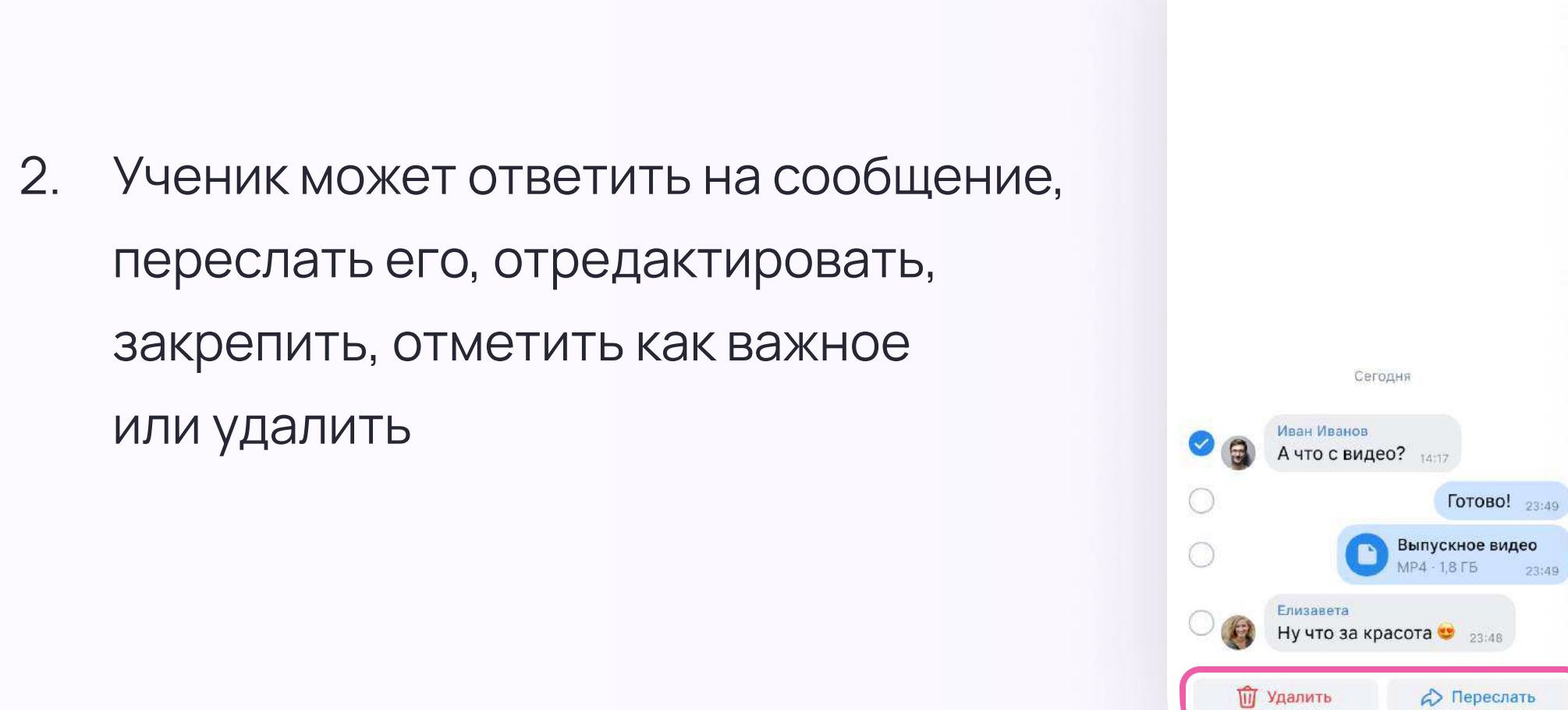

0 \* \* \* 0

 $\times$  1

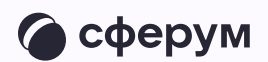

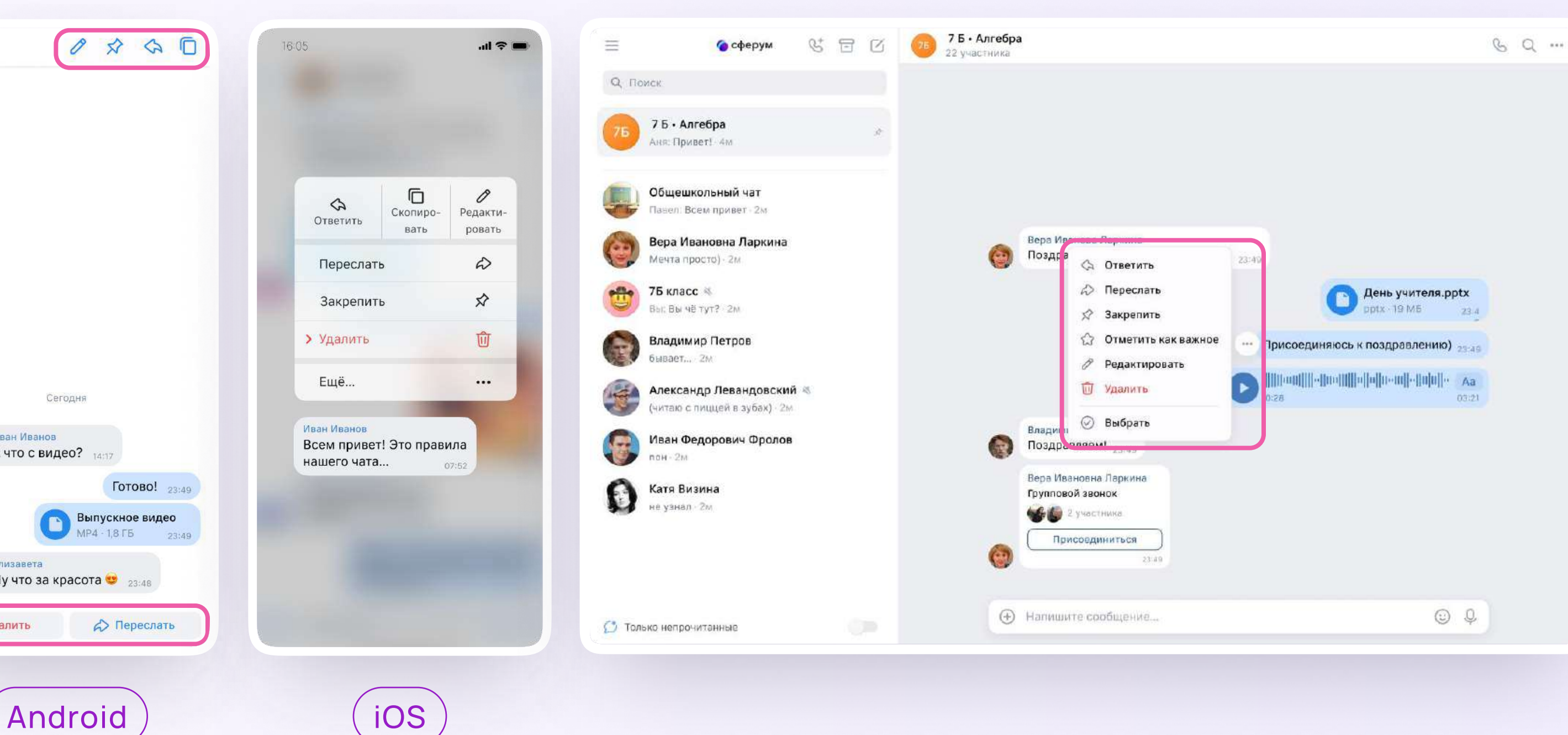

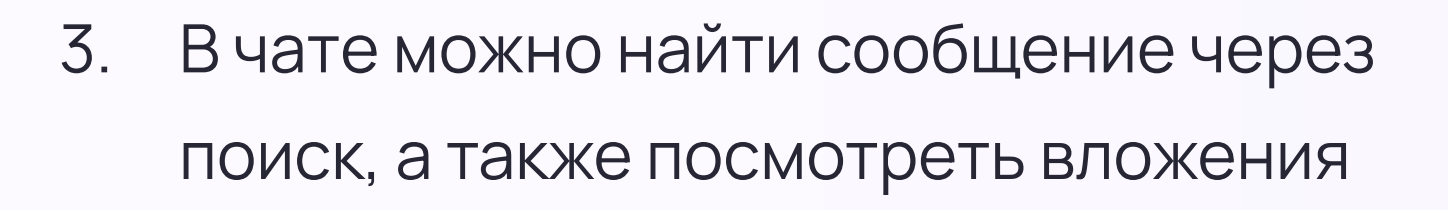

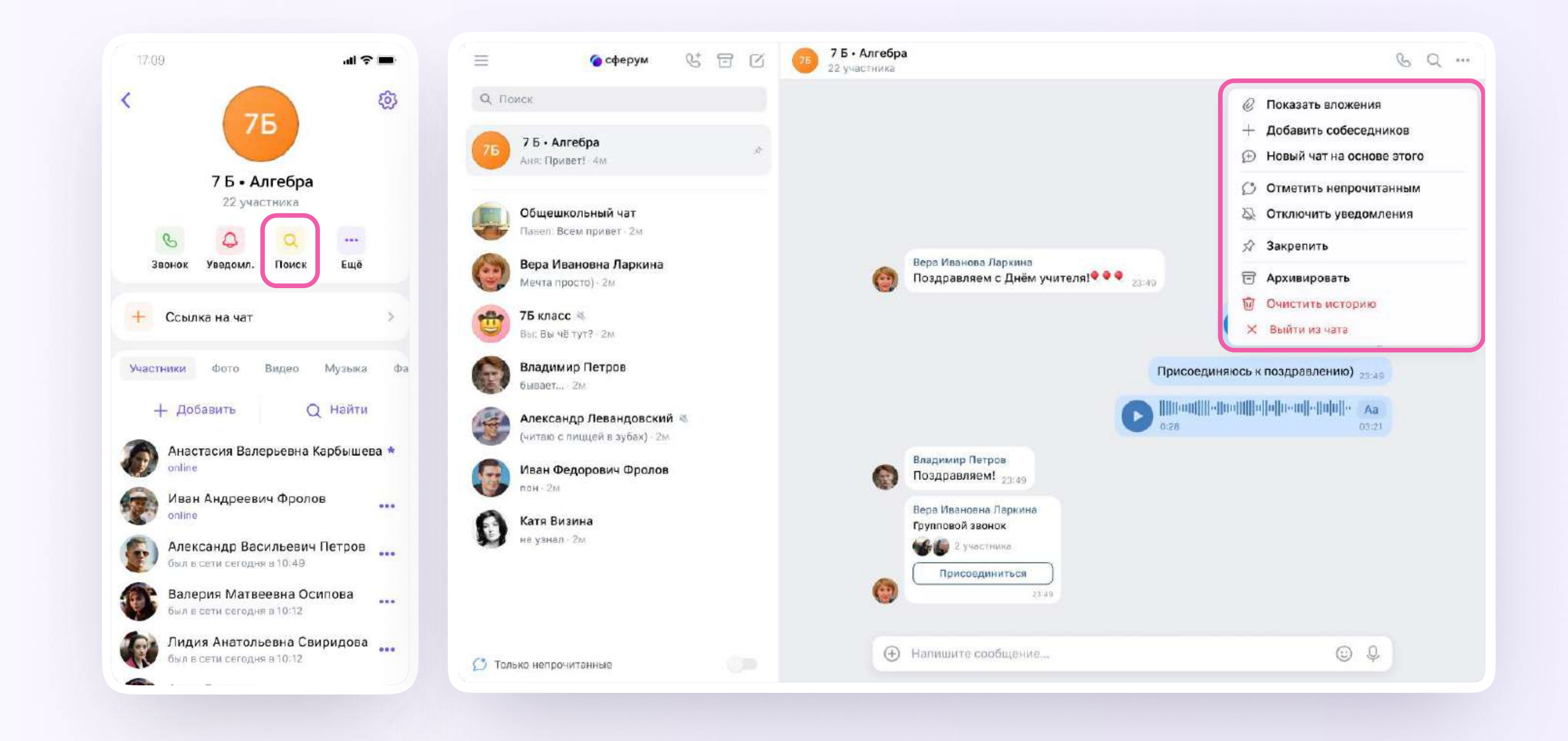

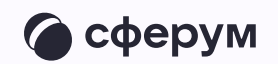

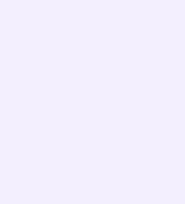

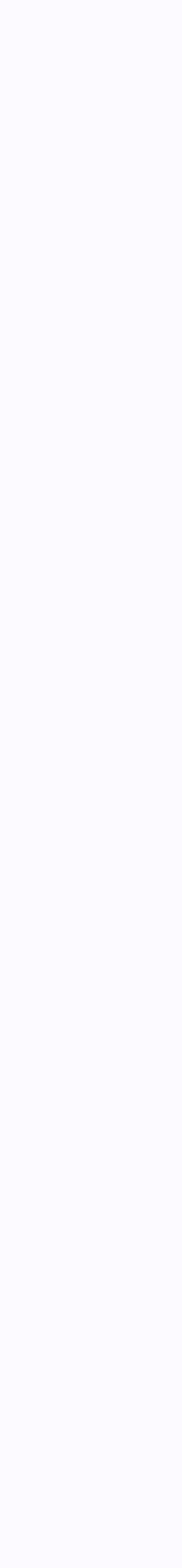

4. Чаты можно закрепить (до пяти), архивировать или отметить непрочитанными

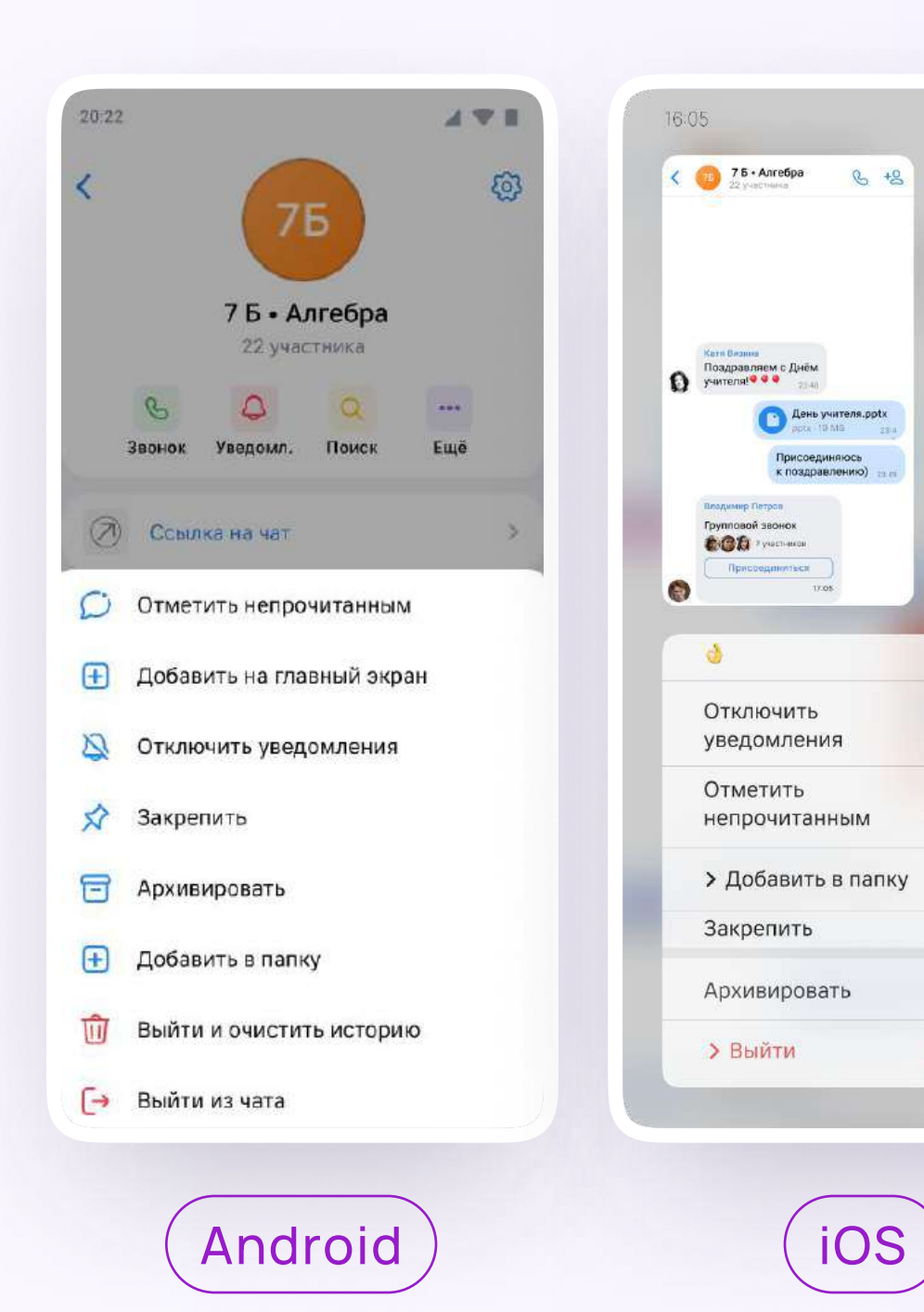

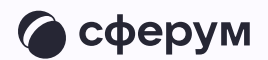

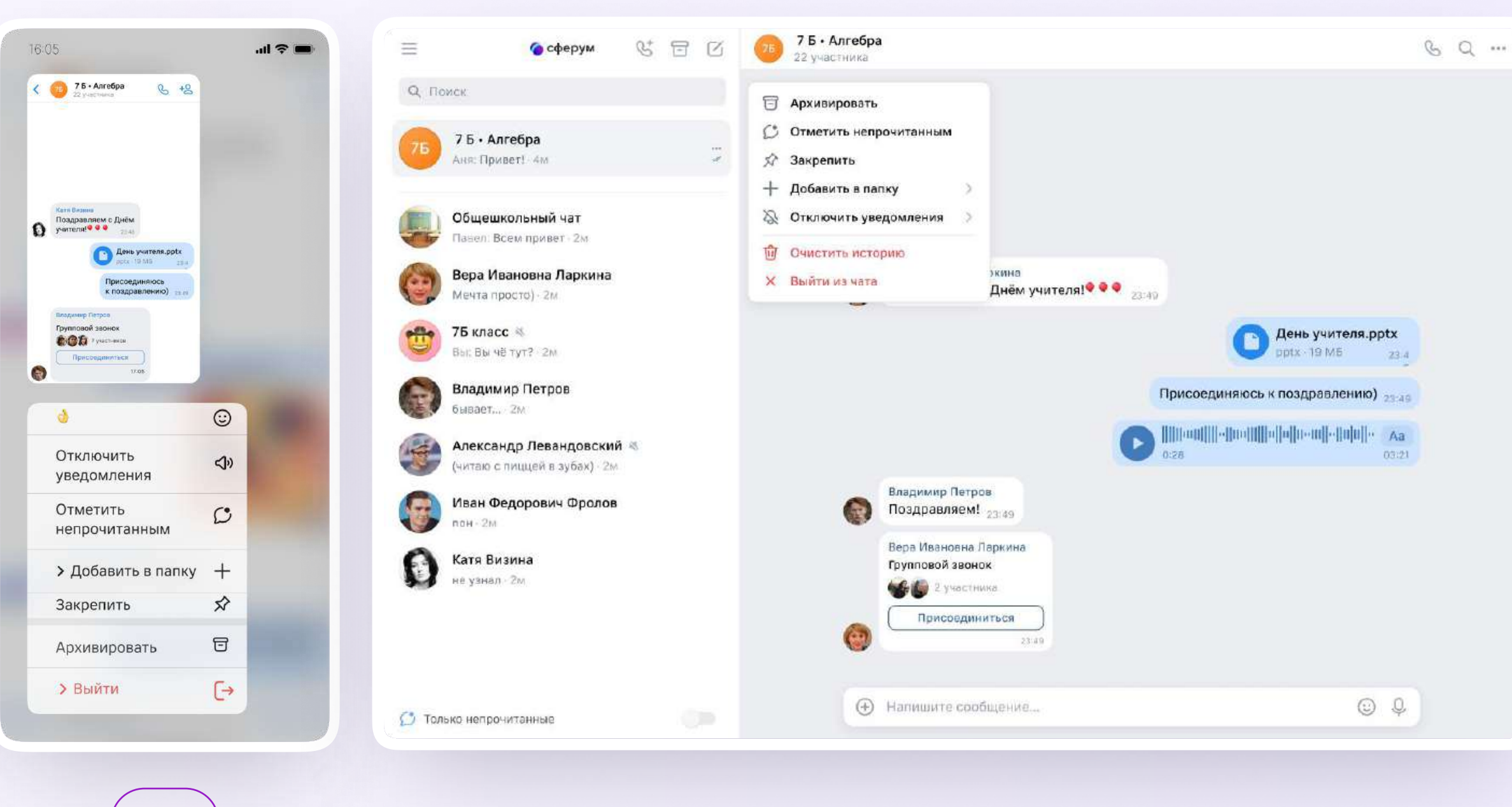

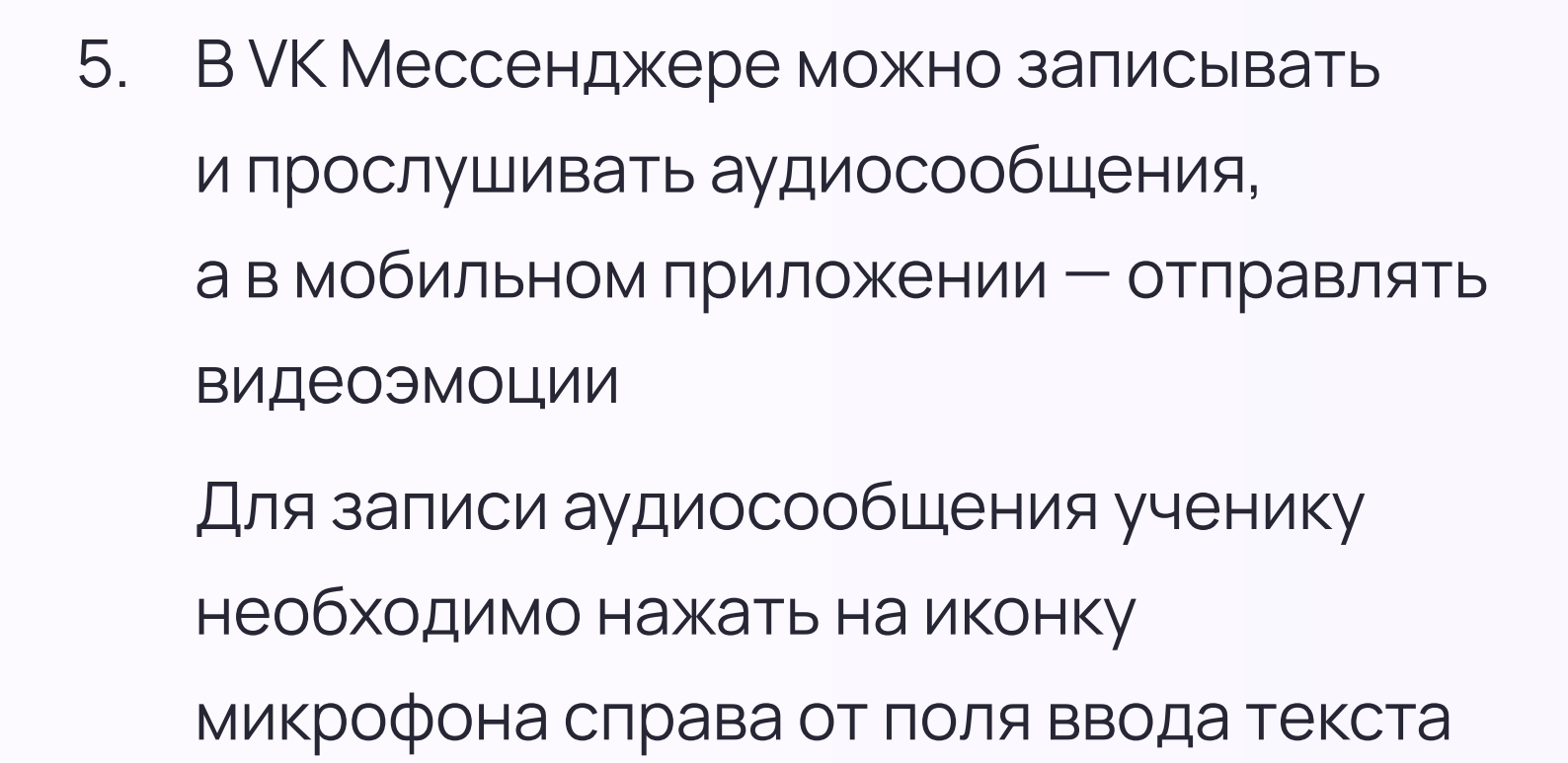

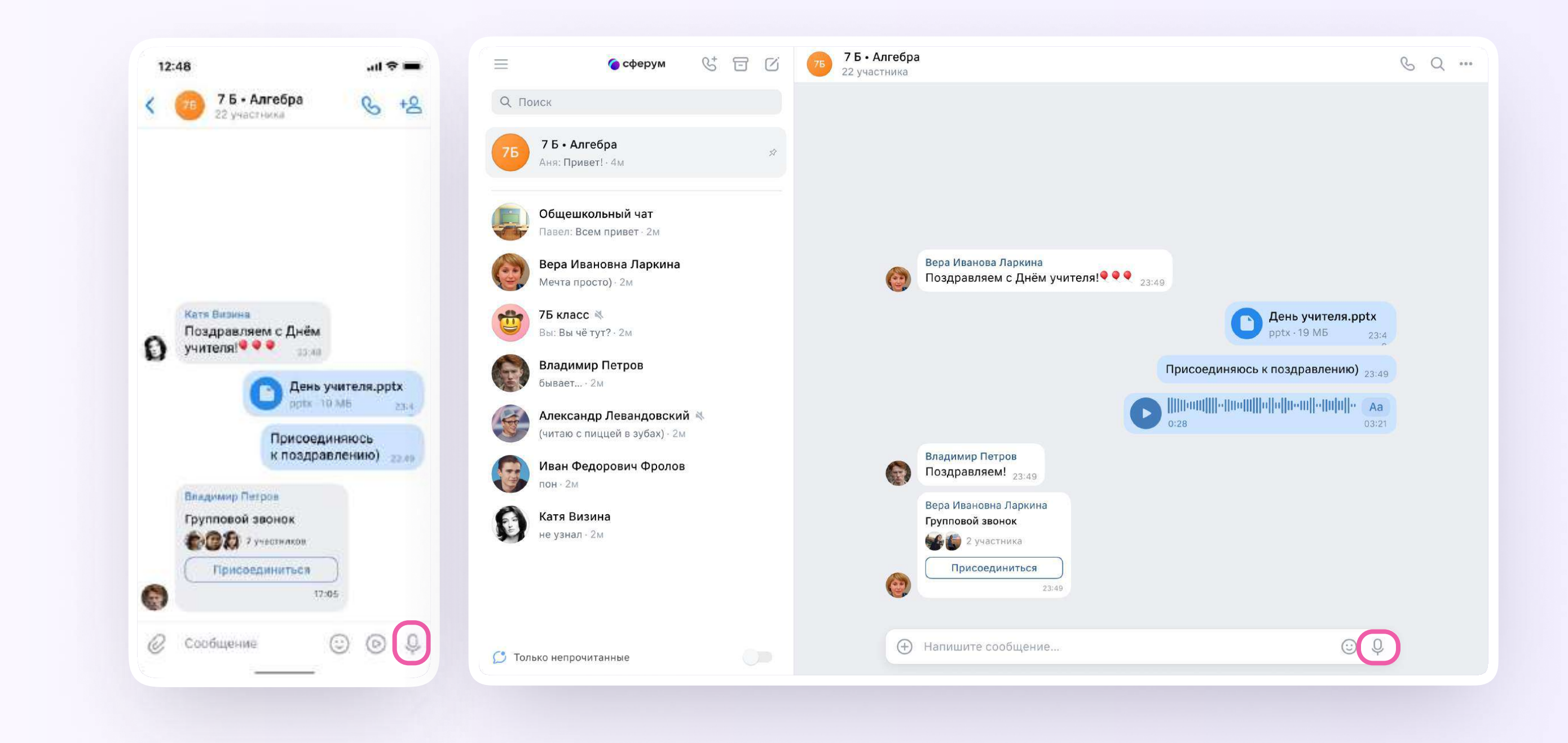

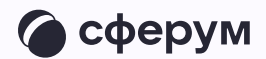

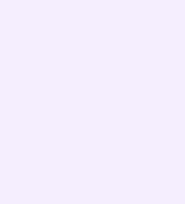

6. Для записи видеосообщения необходимо нажать на круглую иконку справа от поля ввода текста

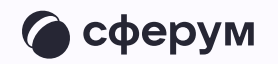

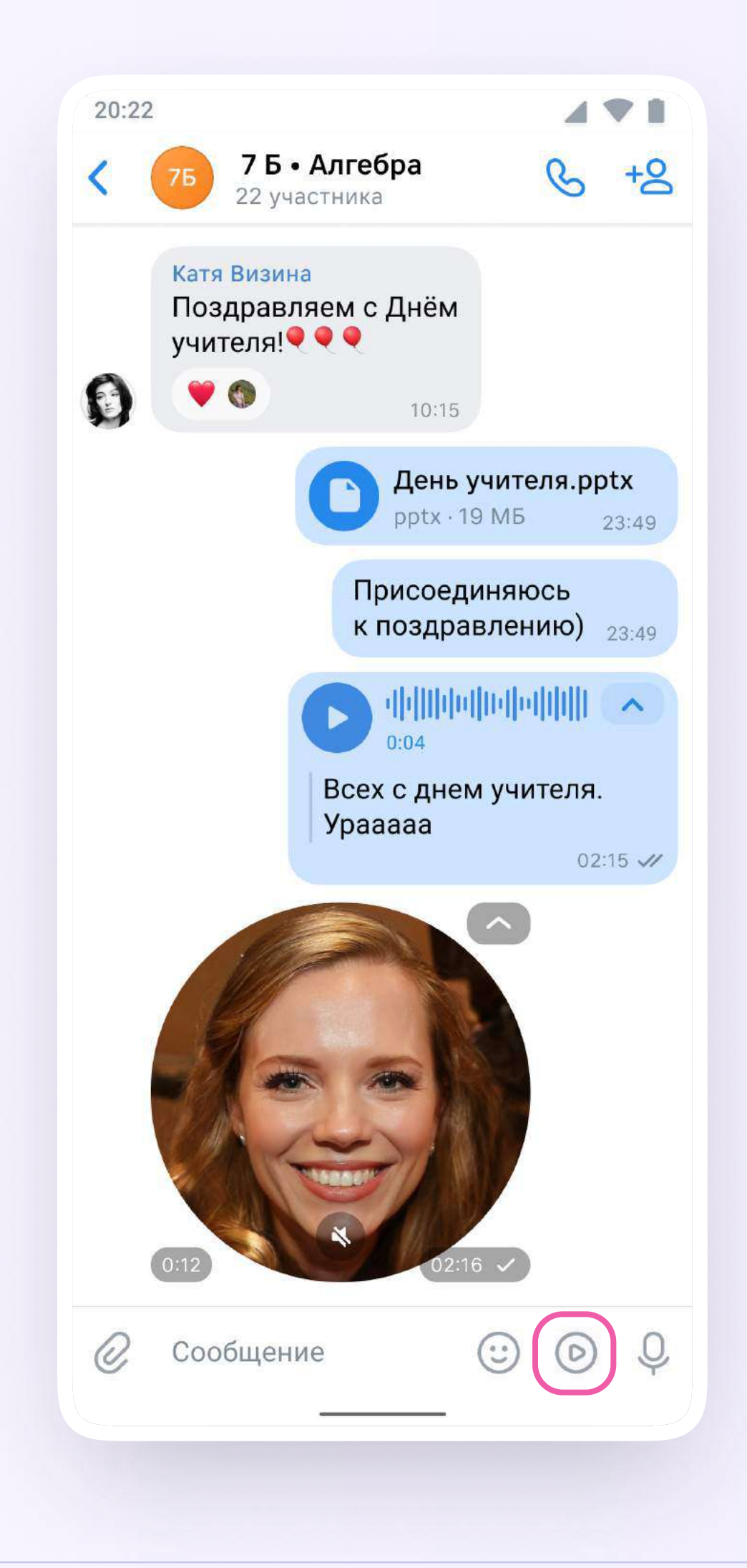

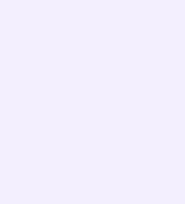

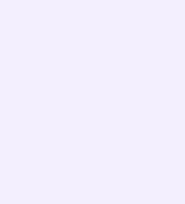

Чаты можно сгруппировать в тематические папки.Чтобы создать папку в мобильном приложении VK Мессенджер, ученику необходимо

- 1. Нажать на иконку «Аккаунт» в правом нижнем углу экрана и перейти в свой учебный профиль Сферум
- 2. Выбрать «Папки с чатами» и нажать на вкладку

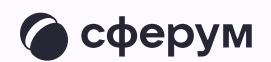

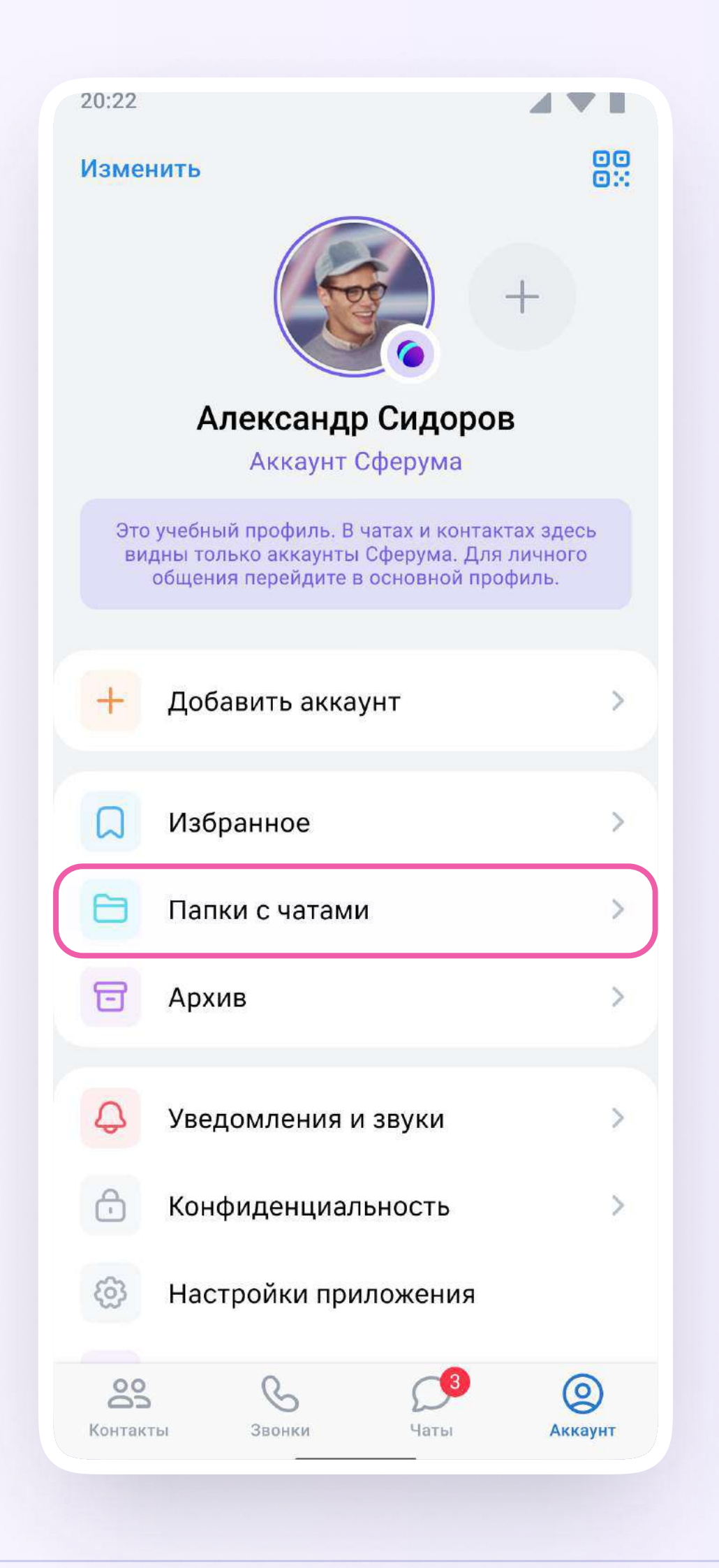

3. Нажать на кнопку «Создать»

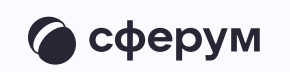

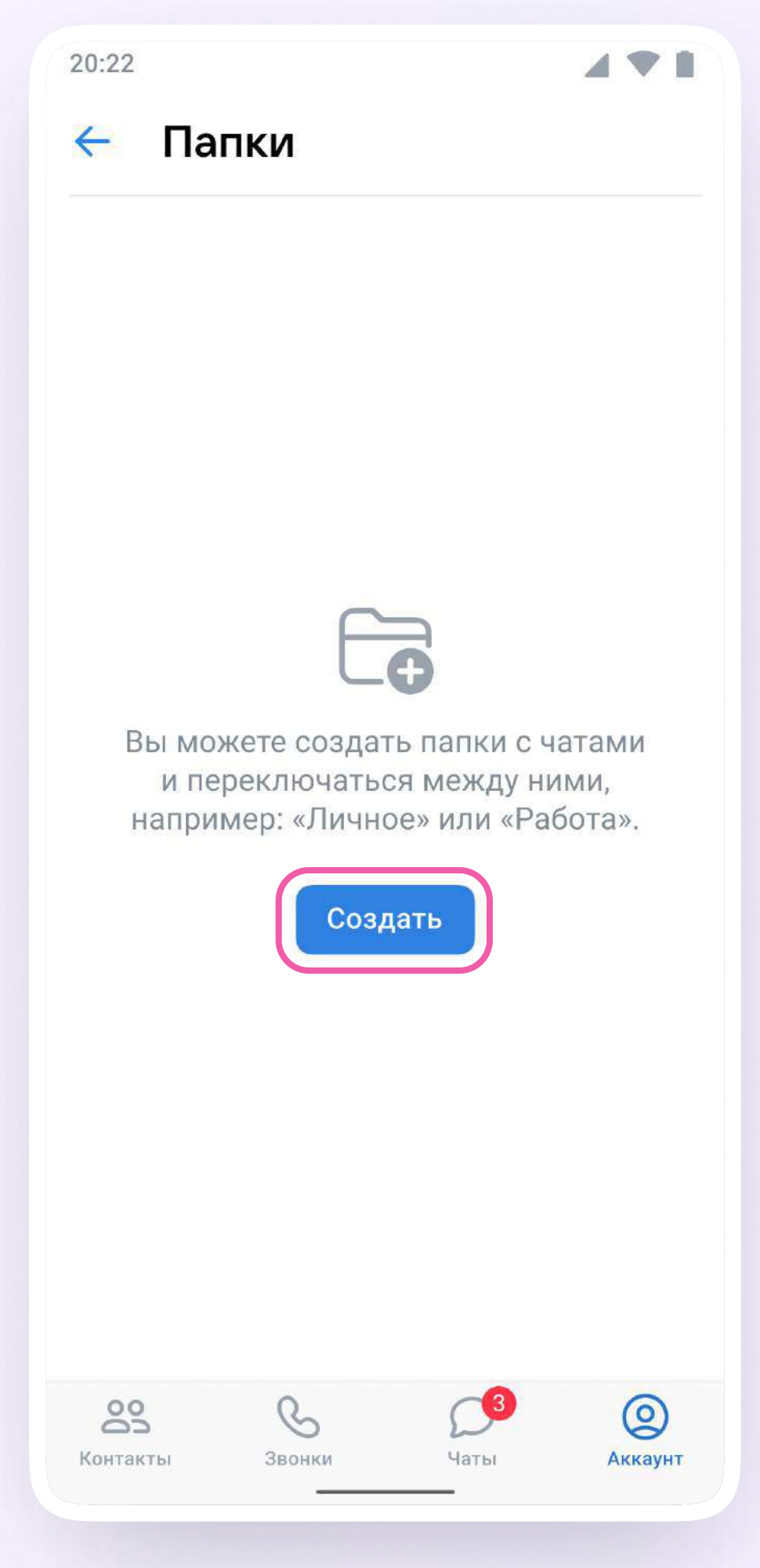

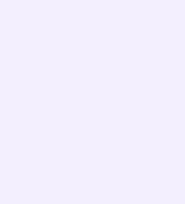

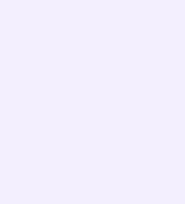

- 4. Придумать название папки. Например, «Школьные» или «Шахматы»
- 5. Нажать на кнопку «Добавить» и выбрать чаты

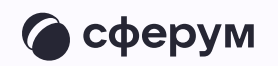

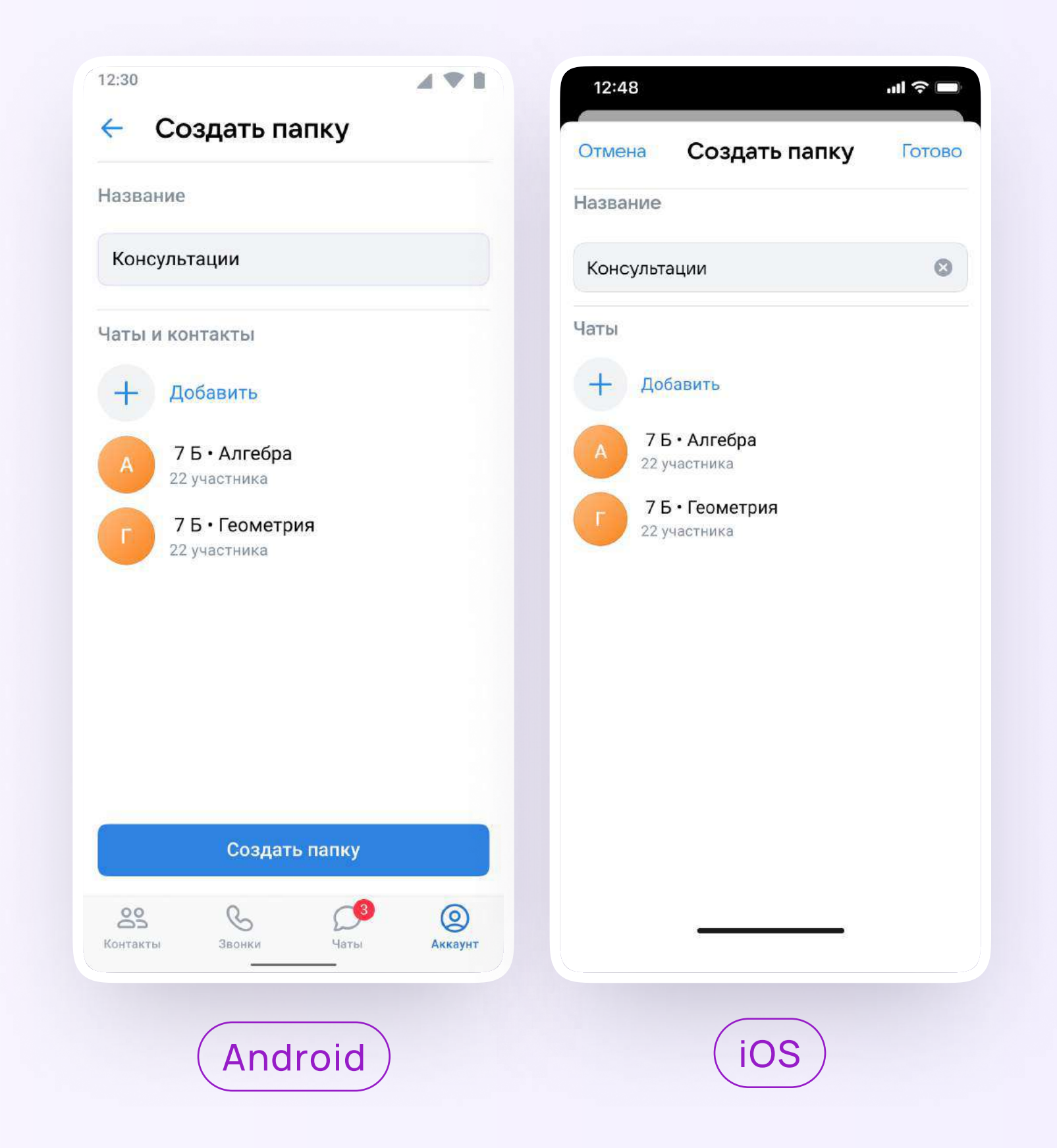

5. После этого нажать на кнопку «Выбрать» или «Продолжить»

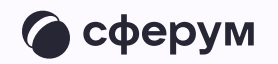

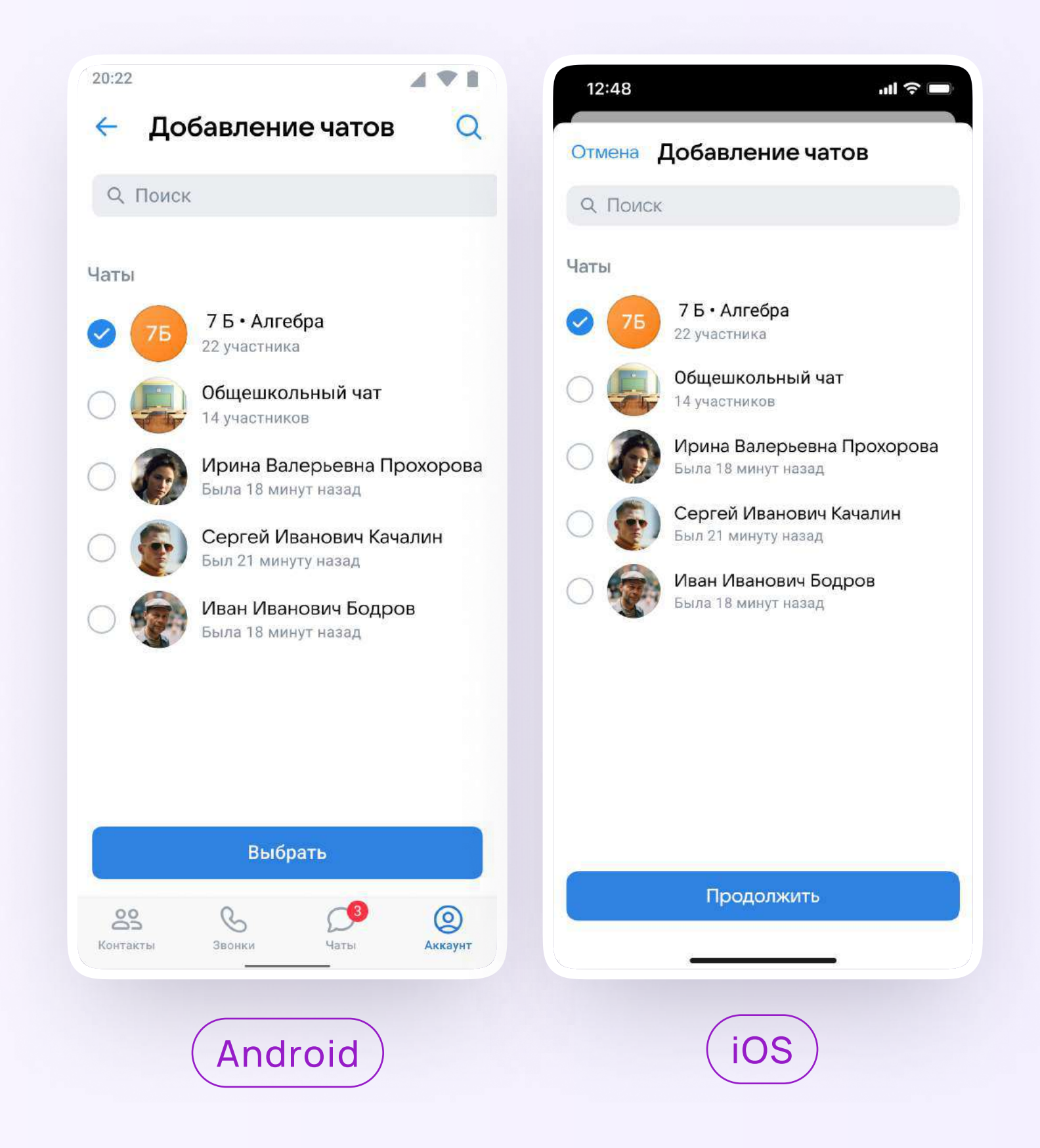

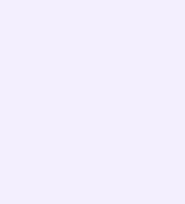

6. Нажать на «Создать папку» или «Готово»

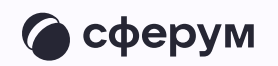

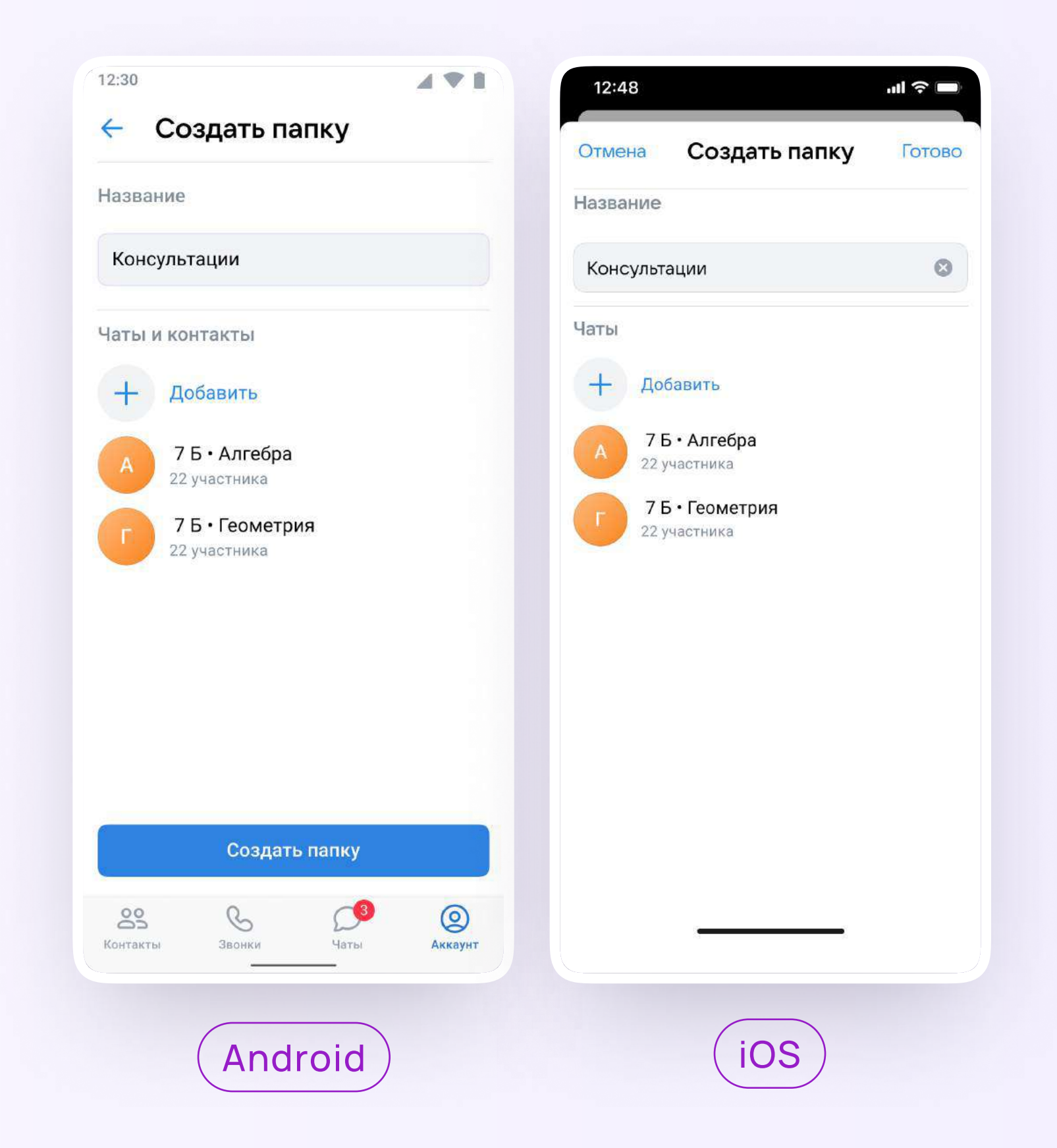

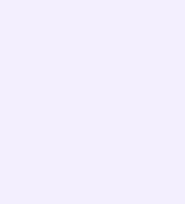

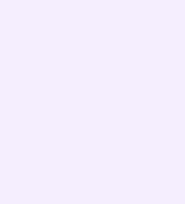

Чтобы создать папку в учебном профиле Сферум с компьютера или ноутбука, ученику необходимо

1. Открыть VK Мессенджер по ссылке web.vk.me, нажать на три полоски в левом верхнем углу и выбрать раздел «Папки»

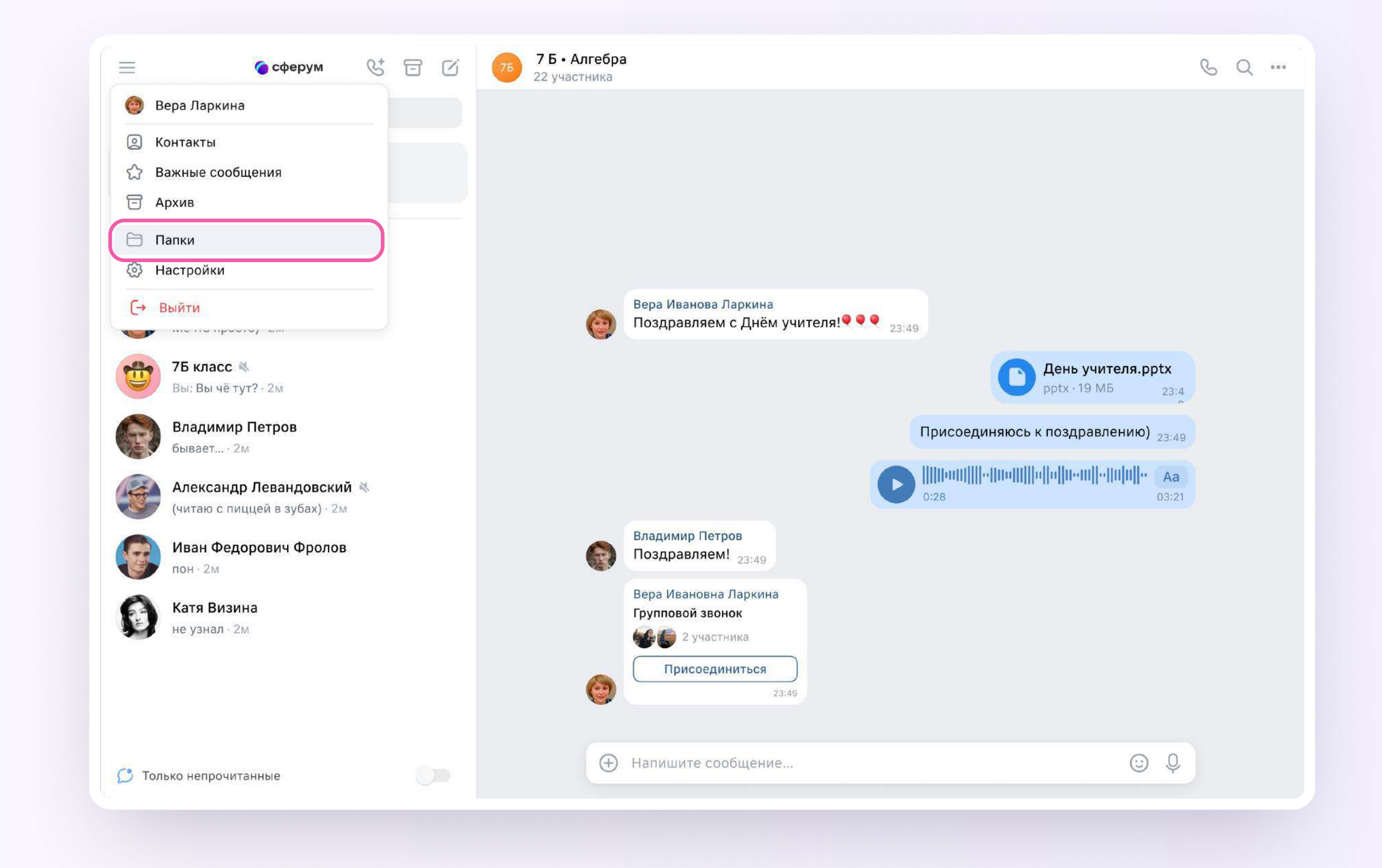

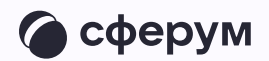

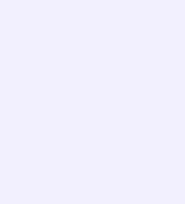

- 2. Нажать «Добавить папку» и ввести её название
- 3. Выбрать чаты из списка, нажать «Продолжить», а затем «Готово»

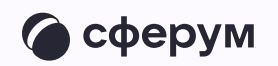

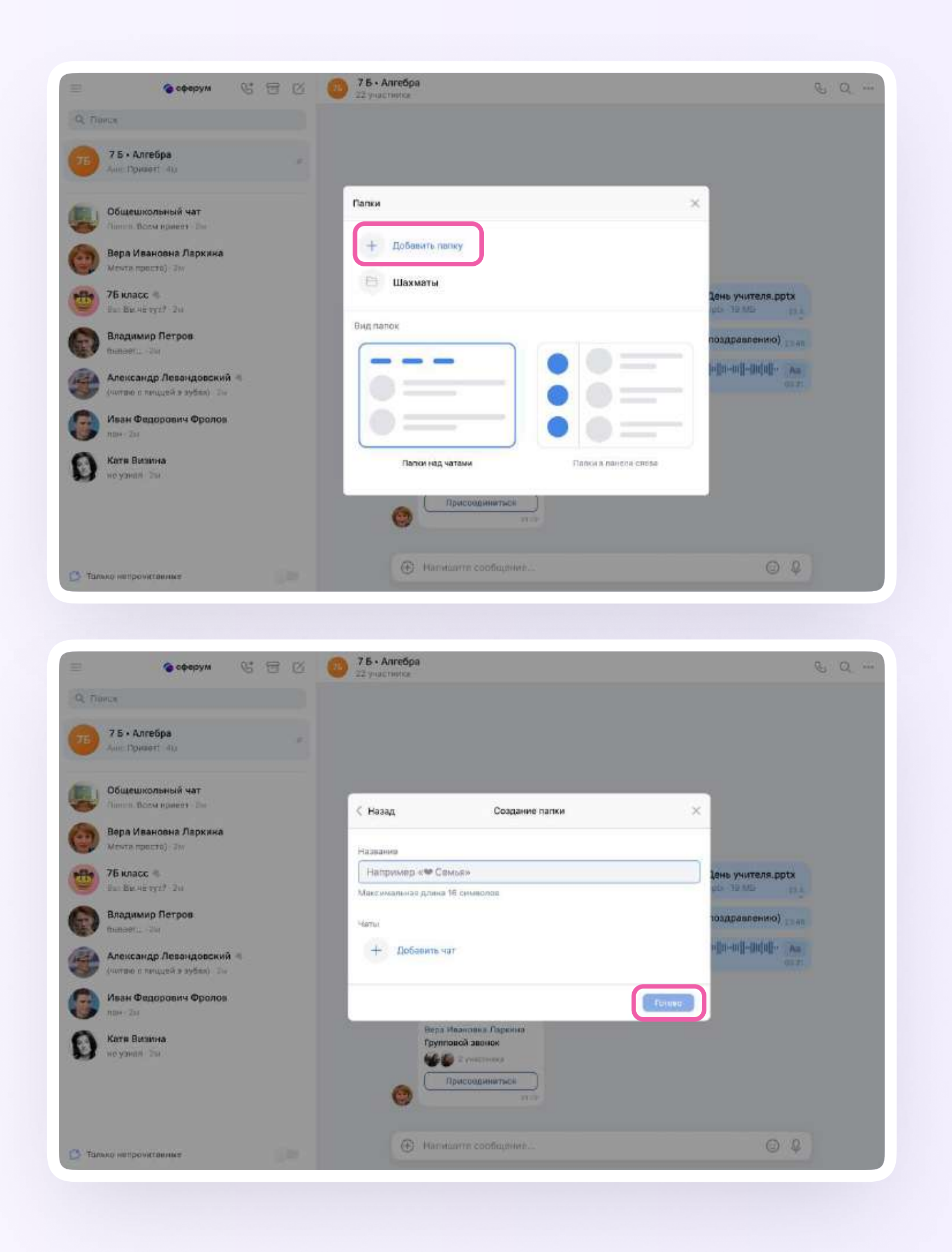

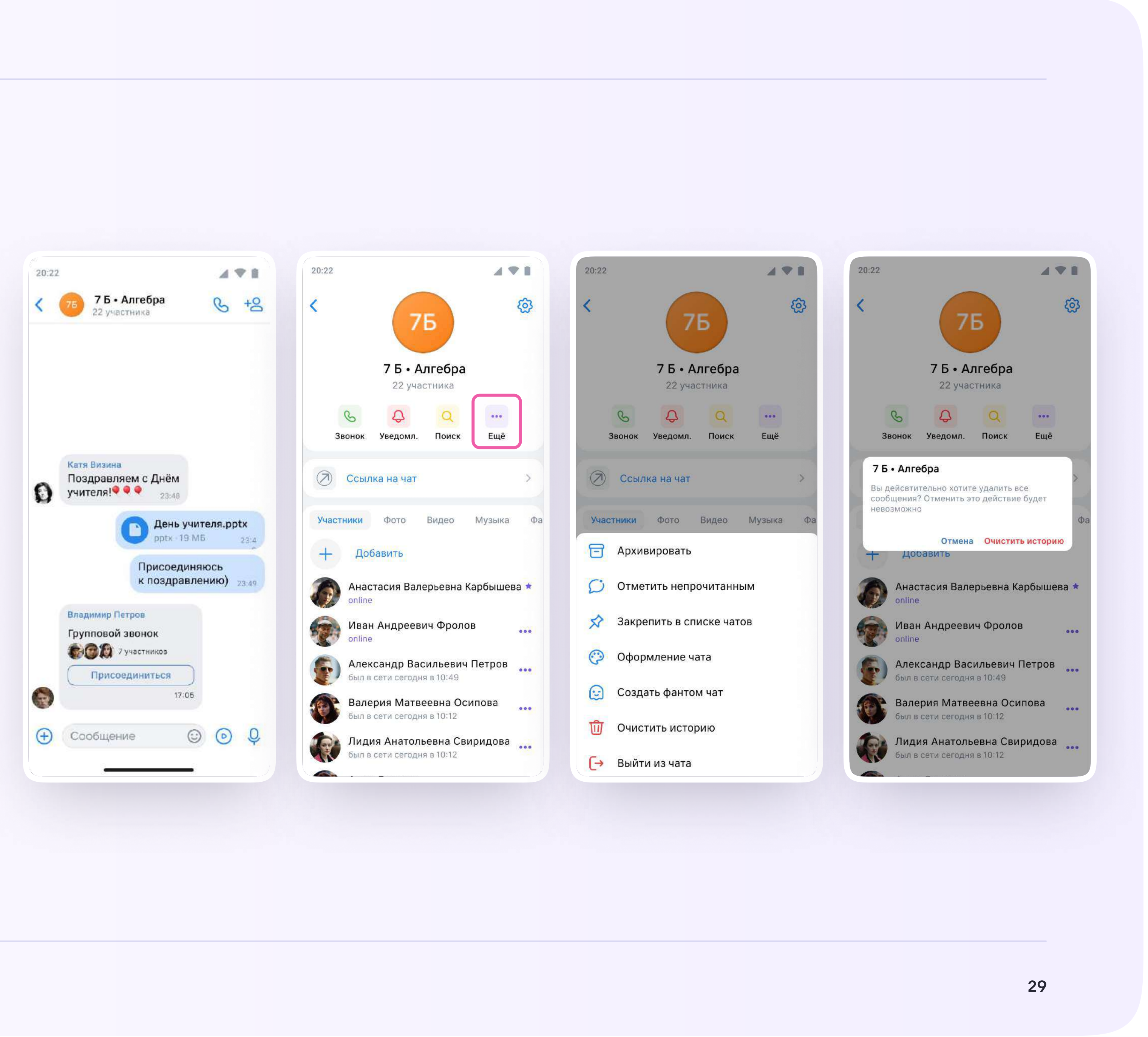

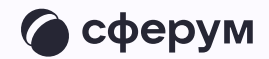

Ученик может удалить чат для себя. Для этого нужно нажать на название чата, затем — на три точки, выйти из чата, а после — очистить историю. Чат исчезнет из списка ученика, но останется у остальных участников

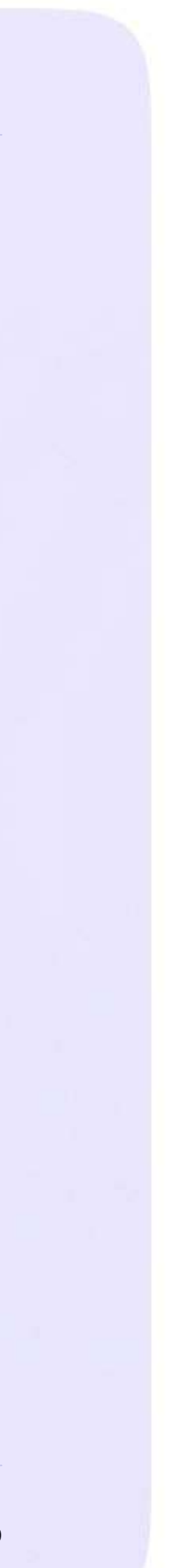

## Действия ученика в звонке с компьютера или ноутбука

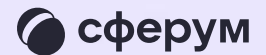

Как только учитель начнёт звонок из чата, в нём появится уведомление. Чтобы присоединиться к звонку, ученику необходимо нажать на зелёную кнопку

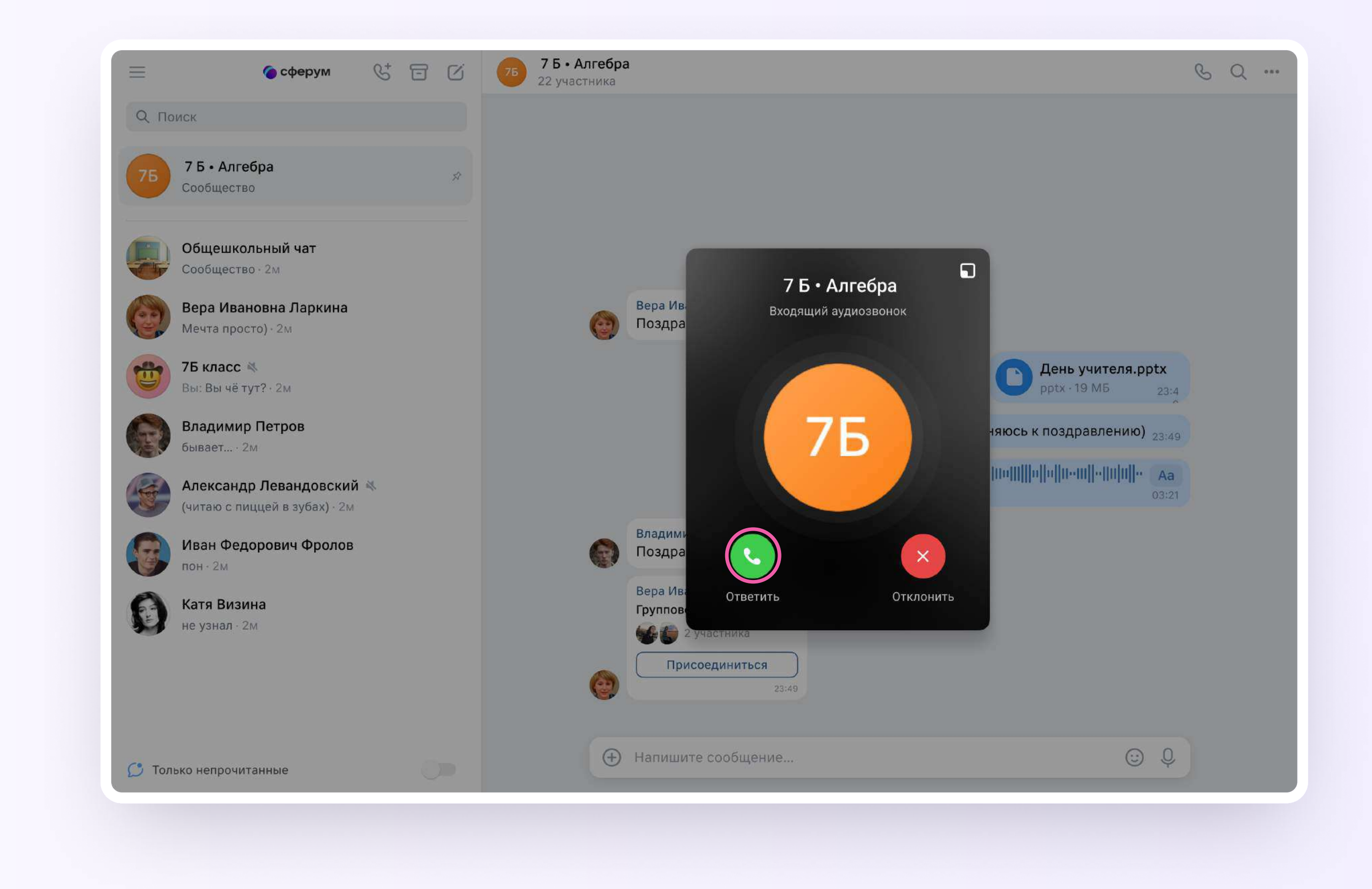

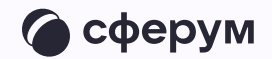

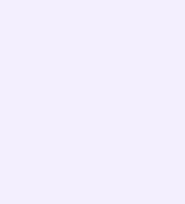

2. Помимо этого, в чате появится кнопка «Присоединиться» — подключиться к звонку можно по нажатию на неё

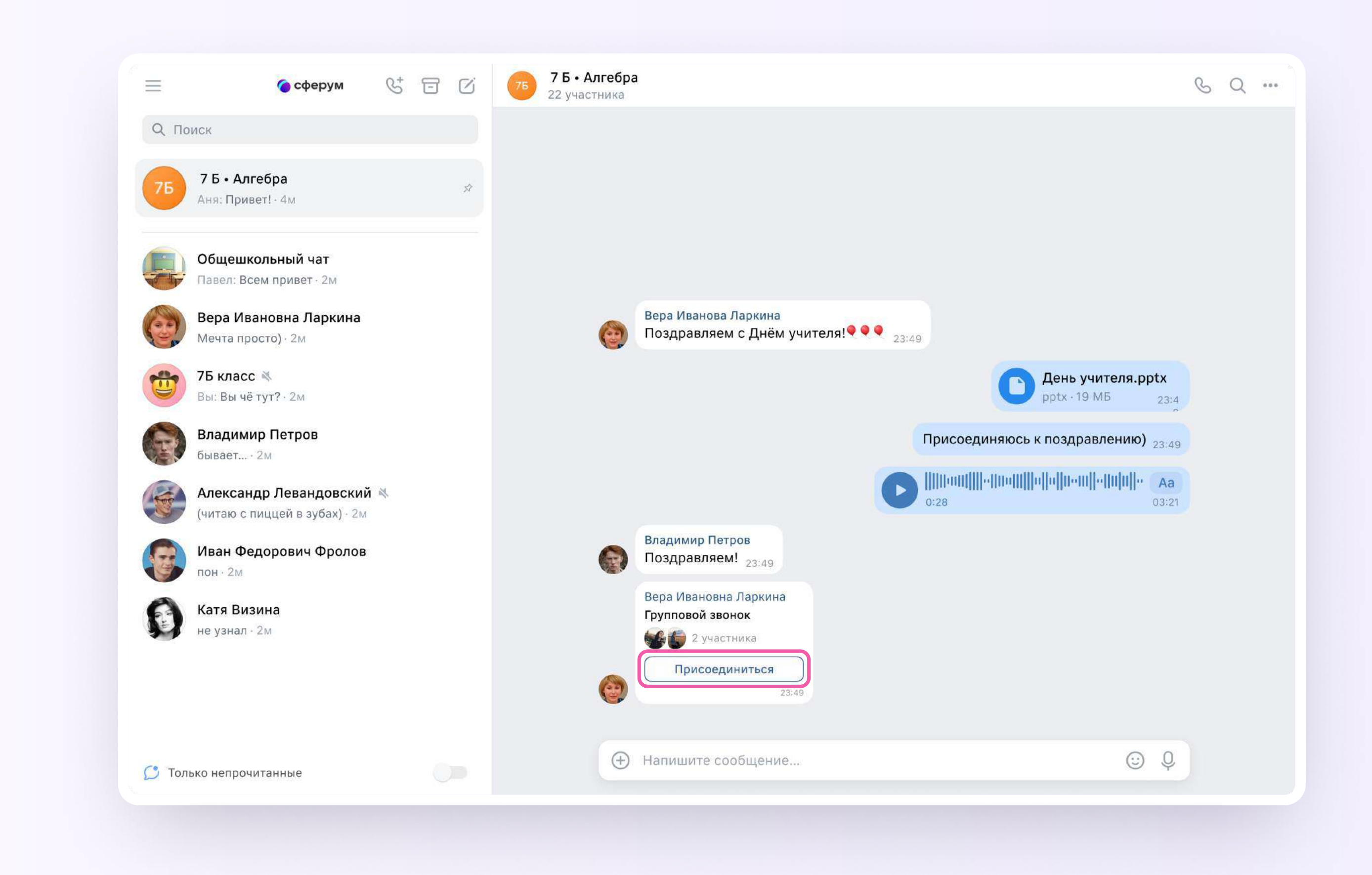

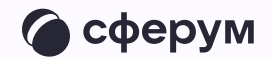

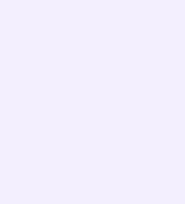

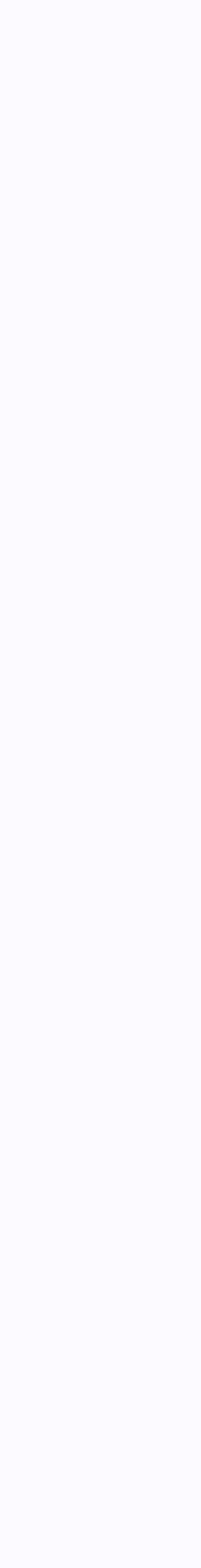

Откроется окно звонка.

Во время звонка ученик может писать в чате, поднимать руку, демонстрировать свой экран, включать камеру и микрофон, сворачивать и разворачивать окно звонка

3. Ученик будет видеть других участников звонка и сможет отправить им личное сообщение — для этого необходимо нажать на три точки рядом с аватаром участника

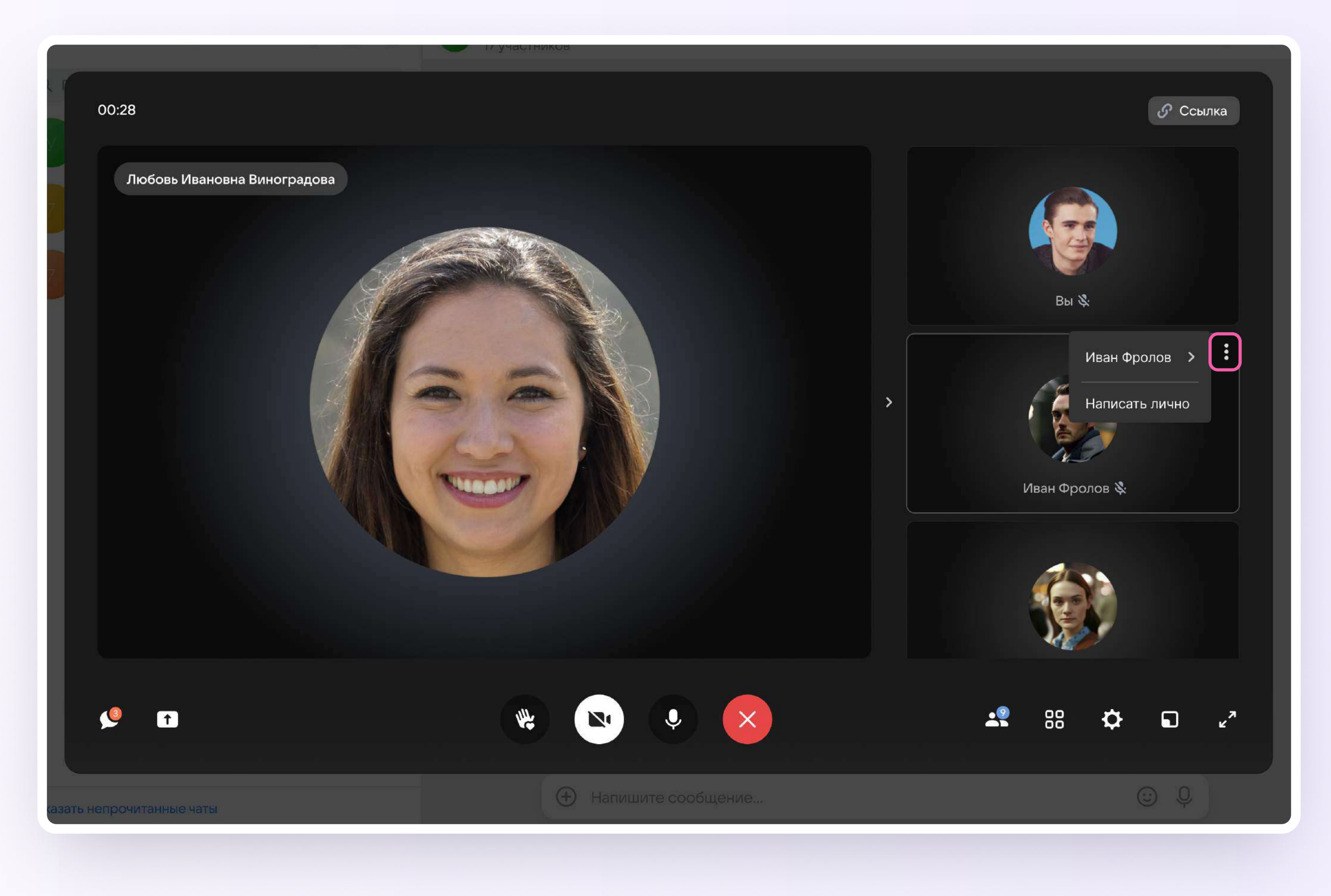

![](_page_33_Picture_5.jpeg)

![](_page_34_Picture_5.jpeg)

4. Если организатор звонка разрешит отправлять в нём реакции, ученик сможет отправлять смайлы по нажатию на кнопку «Поднять руку»

![](_page_34_Picture_2.jpeg)

![](_page_34_Picture_3.jpeg)

![](_page_35_Picture_5.jpeg)

![](_page_35_Picture_1.jpeg)

![](_page_35_Picture_2.jpeg)

![](_page_35_Picture_3.jpeg)

![](_page_36_Picture_4.jpeg)

## Действия ученика в звонке в мобильном приложении VK Мессенджер

![](_page_36_Picture_2.jpeg)

Кактолько учитель начнёт звонок, в чате  $\overline{1}$ . появится уведомление. Чтобы присоединиться к звонку, ученику необходимо нажать на зелёную или синюю кнопку - это зависит от того, какое устройство вы используете

![](_page_37_Picture_2.jpeg)

![](_page_37_Picture_3.jpeg)

![](_page_37_Picture_5.jpeg)

2. Помимо этого, в чате появится кнопка «Присоединиться» — подключиться к звонку можно по нажатию на неё

![](_page_38_Picture_2.jpeg)

![](_page_38_Picture_3.jpeg)

![](_page_38_Picture_5.jpeg)

![](_page_39_Picture_5.jpeg)

3. Откроется окно звонка. Во время звонка ученик может писать в чате, поднимать руку, демонстрировать свой экран, включать камеру и микрофон, сворачивать и разворачивать окно. Ученик будет видеть других участников звонка и сможет отправить им личное сообщение — для этого нужно задержать палец на фотографии нужного участника и выбрать «Написать лично»

![](_page_39_Picture_2.jpeg)

![](_page_39_Picture_3.jpeg)

4. Если организатор звонка разрешит отправлять в нём реакции, ученик сможет отправлять смайлы по нажатию на кнопку «Поднять руку»

![](_page_40_Picture_2.jpeg)

![](_page_40_Picture_3.jpeg)

![](_page_40_Picture_5.jpeg)

5. Ученик может записать звонок. Для этого необходимо потянуть вверх полосу внизу экрана и выбрать «Записать звонок». По завершении запись появится в чате - её смогут просмотреть все участники звонка

![](_page_41_Picture_2.jpeg)

![](_page_41_Picture_3.jpeg)

![](_page_41_Picture_4.jpeg)

![](_page_41_Picture_5.jpeg)

![](_page_41_Picture_7.jpeg)

![](_page_42_Picture_4.jpeg)

## Ответы на часто задаваемые вопросы

![](_page_42_Picture_2.jpeg)

![](_page_43_Picture_10.jpeg)

ет, не может: ученик и родитель используют разные аккаунты. Родитель не состоит в чатах ребёнка и наоборот

![](_page_43_Picture_103.jpeg)

![](_page_43_Picture_2.jpeg)

### ужен ли профиль в социальной сети ВКонтакте, гобы зарегистрироваться в VK Мессенджере?

егистрация в VK Мессенджере проходит через технологическое решение (ID, которое использует VK Мессенджер и другие российские интернетресурсы для аутентификации пользователя. Для работы в мессенджере регистрация в социальной сети ВКонтакте не нужна. А если у вас уже есть аккаунт, его в мессенджере никто не увидит: вы лишь воспользуетесь ке существующим VK ID для входа

### Іожет ли родитель зарегистрировать ребёнка а свой номер телефона?

ои регистрации ребёнка необходимо использовать его имя и личный омер телефона. Номер телефона родителя понадобится ему самому для регистрации в VK Мессенджере. Если родитель будет использовать вои данные при регистрации ребёнка, возникнет путаница

### Іожет ли ученик использовать аккаунт родителя?

![](_page_44_Picture_11.jpeg)

### 6. Могут ли ребёнок и родитель использовать одно устройство для общения в мессенджере?

екомендуем использовать разные устройства, но можно пользоваться одним, если входить в учебные профили с разных браузеров или в режиме нкогнито. Ещё один вариант — выходить из учебного профиля на время, ока его использует другой человек

По любым вопросам вы можете обращаться по почте info@sferum.ru и через раздел «Помощь» в приложении VK Мессенджер

![](_page_44_Picture_96.jpeg)

![](_page_44_Picture_2.jpeg)

### 1ожно ли зарегистрировать несколько детей на один омер телефона?

а один номер можно зарегистрировать только один аккаунт

### ак зарегистрироваться родителю?

одитель создаёт учебный профиль Сферума в VK Мессенджере с использованием личного номера телефона. Іы подробно рассказали об этом в инструкции для родителя.